# Mode d'emploi de l'Utilisation de logiciel taiga d'administration

Connexion au portail administration de Taiga :

Ce portail est accessible à l'adresse suivante :<https://taiga.archi.fr/taiga/adm/index.php?codensa=avgn>

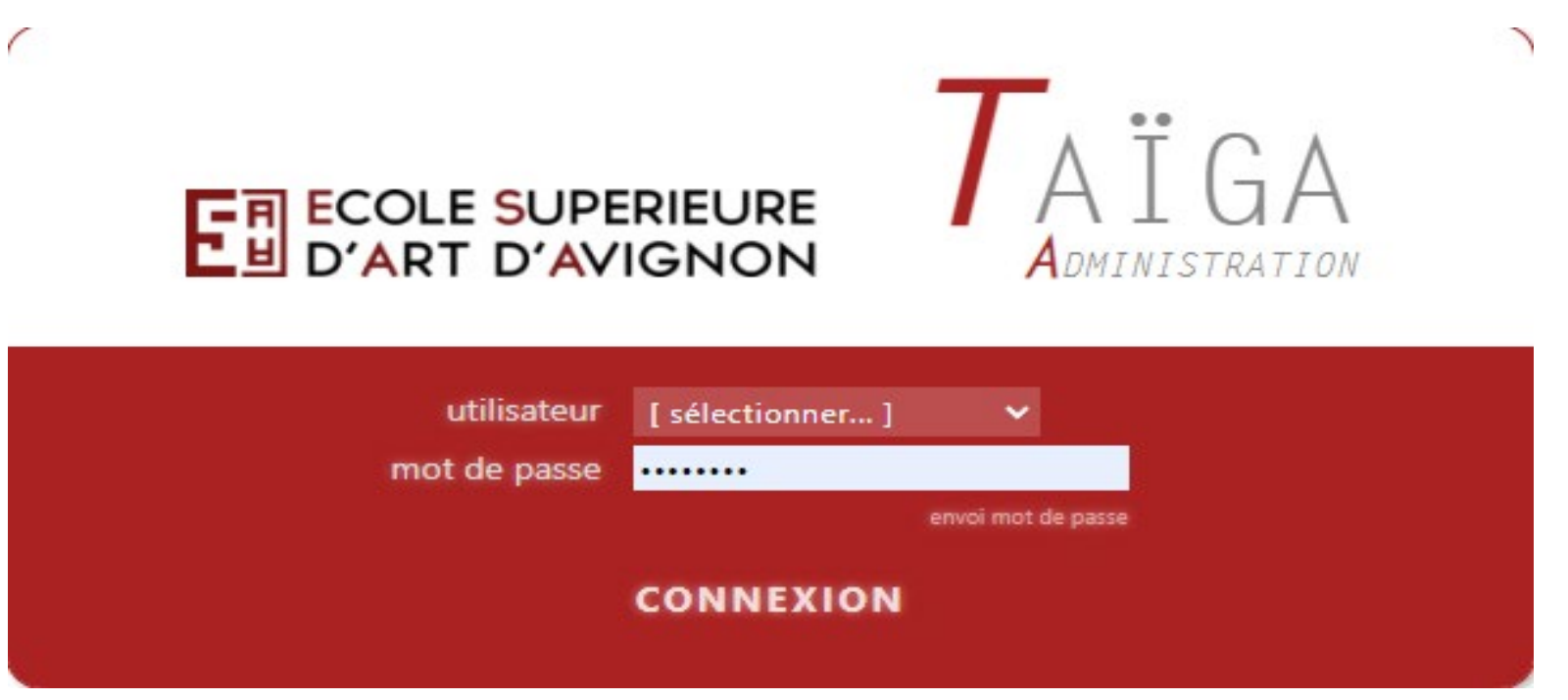

Votre identifiant d'utilisateur est composé d'un prénom puis un point puis un nom, le tout sans accent , espaces…. Les lettres sont en minuscules. Par exemple pour Louise RICHE, l'identifiant est louise.riche.

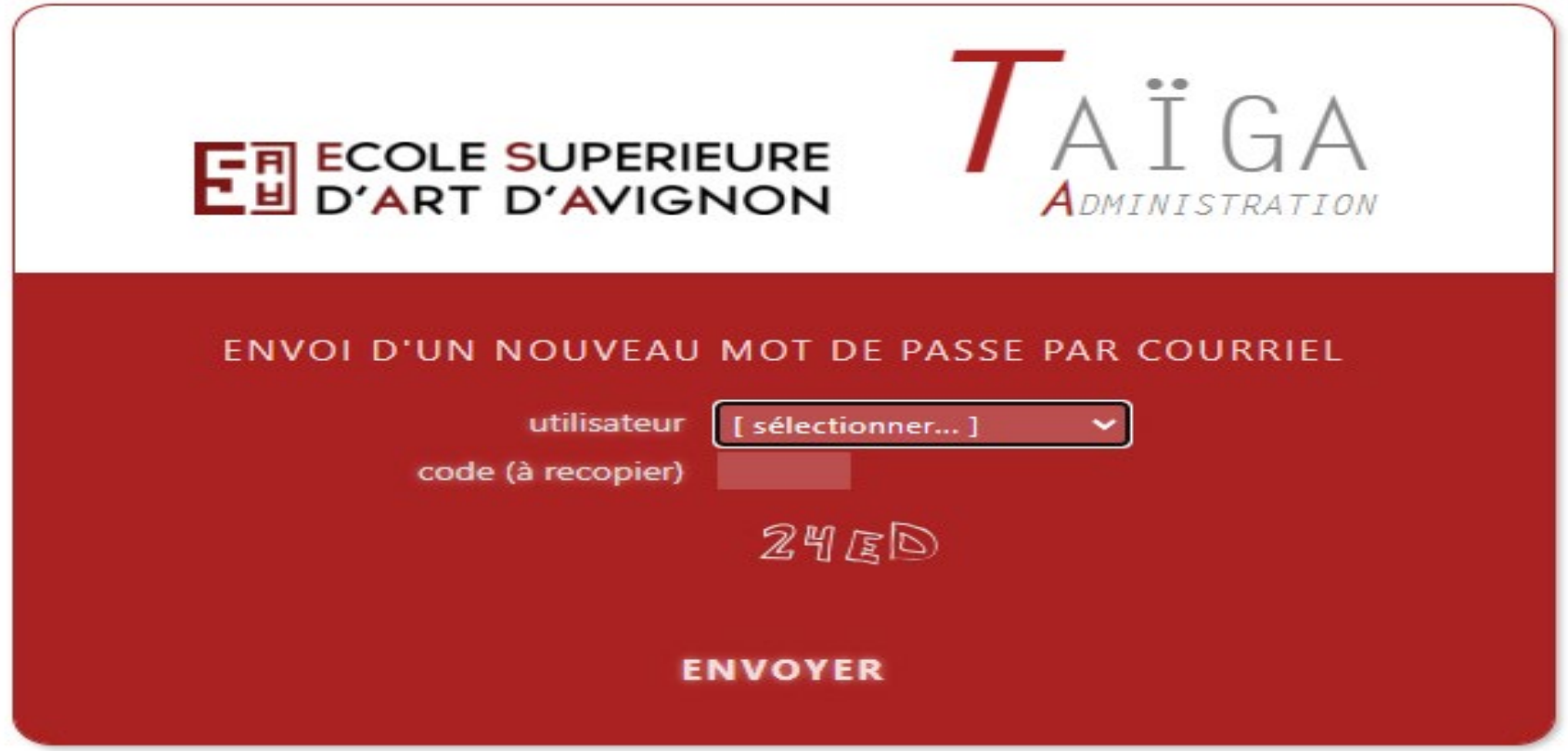

Si vous n'aurez pas le mot de passe, cliquez sur "mot de passe oublié", suivez la procédure afin d'obtenir le mot de passe par mail.

Une fois la connexion établie, vous serez sur la page d'accueil :

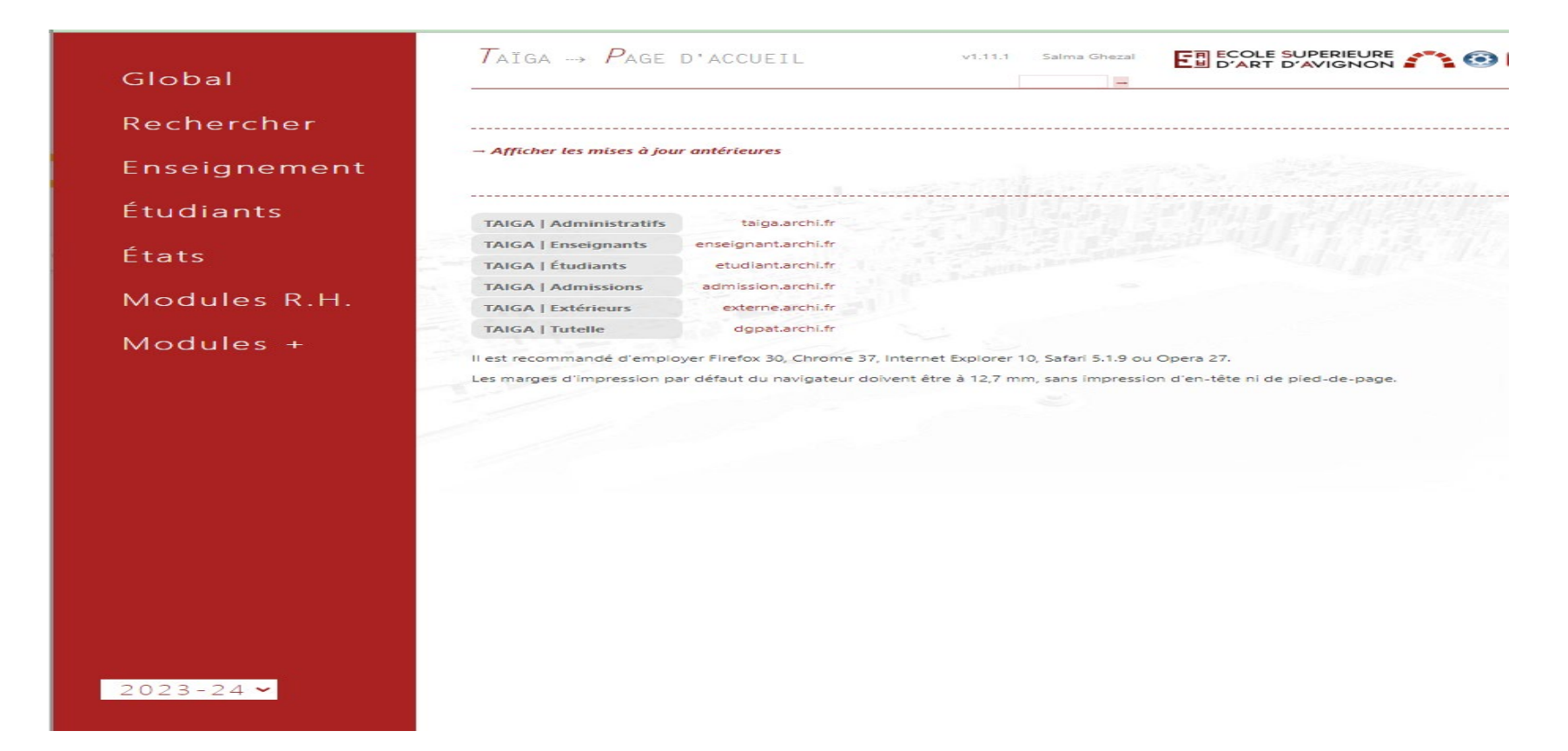

## I - Global

## **A - Ajouter un individu**

 $ÉIUDIANTE \rightarrow AGUILAR LASSO ISABELA (24010)$ 

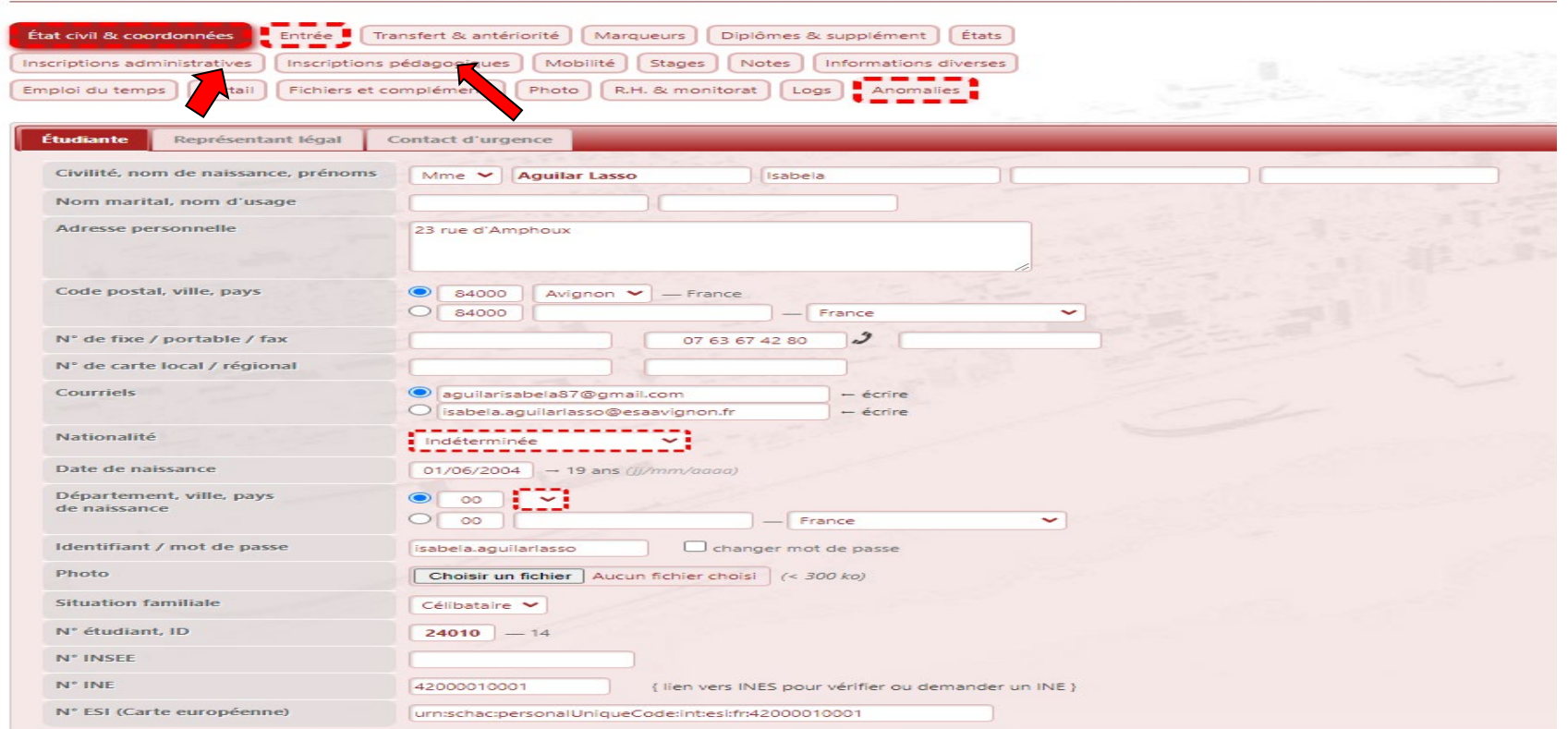

Si vous ajoutez un étudiant, un enseignant, un personnel administratif ou autre, dans le logiciel taiga , il faut cliquer sur la rubrique "Global" > " Ajouter un individu " afin de faire apparaître une liste déroulante dont vous allez sélectionner le statut concernée (étudiant, enseignant…). Un formulaire apparaîtra ,vous connaîtrez les informations personnelles de la personne. Une fois effectué le saisie. Vous allez ouvrir l'onglet "Inscriptions administratif", pour ensuite faire apparaître un onglet " Nouvelles inscriptions" et vous cliquez. Puis vous la formation et le type de diplôme, une fois effectué, un nouvel onglet apparaîtra, aura pour titre la

formation et le type de diplôme que vous sélectionnez au préalable et vous cliquez. Une case intitulée "Année" dont vous allez sélectionner l'année de cursus. Cela a pour but d' inscrire l'étudiant dans la formation et l'année de cursus respective.

Si vous ouvrez l'onglet "Inscriptions pédagogiques", une liste de semestres avec ses enseignements apparaît, cochez tous les enseignements,afin que l'étudiant soit inscrit dans chaque enseignement.

### **B - Personnel administratif**

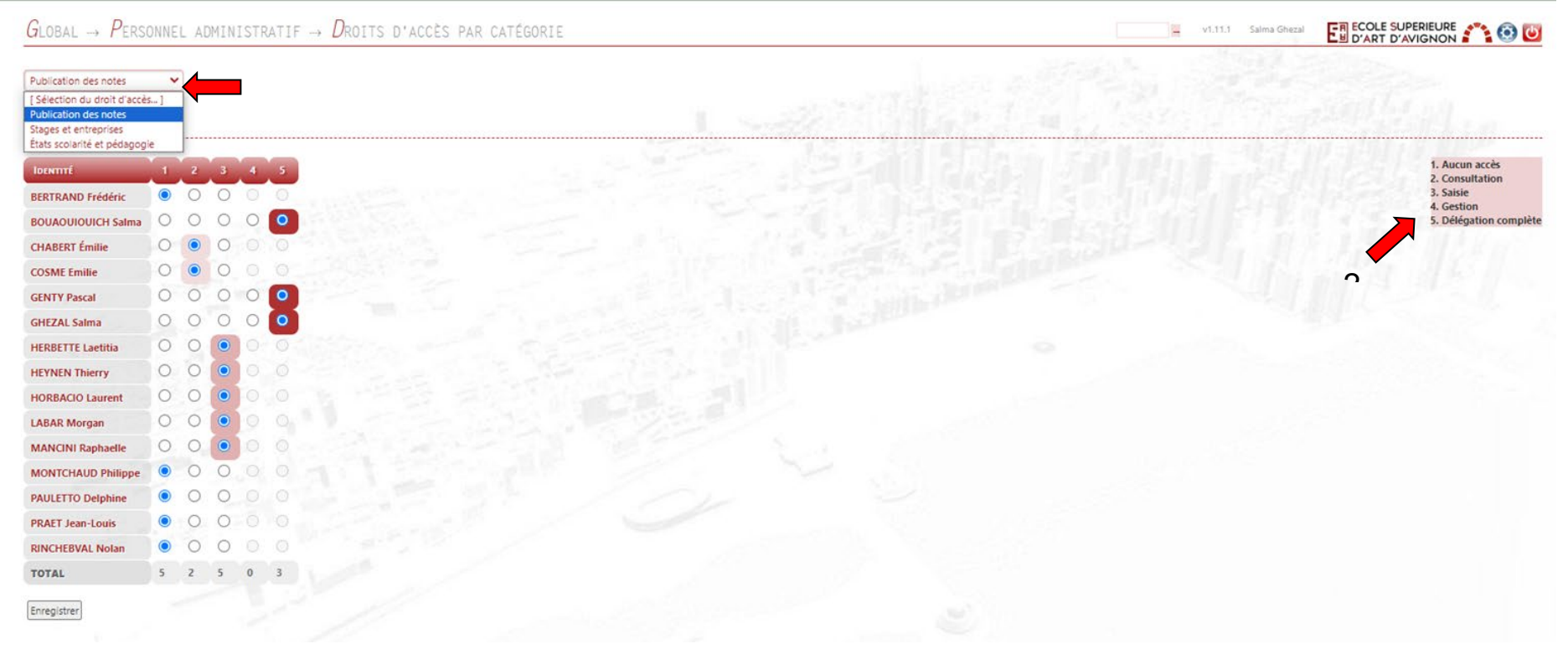

Si vous souhaitez accorder plus d'accès de fonctionnalités à un personnel administratif : en cliquant sur la rubrique "Global" > "personnel administratif". Puis une liste de déroulante de catégories ( publication des notes, stages et entreprises..) apparaît (1) et vous sélectionnez la catégorie concernée et une liste de personnel administratif avec les niveaux d'accès. En haut à droite, vous avez le type d'accessibilité de chaque niveau (2).

### **C - Formations**

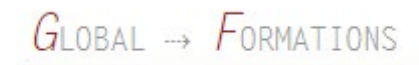

Vidéos des formations enregistrées, ou documentation

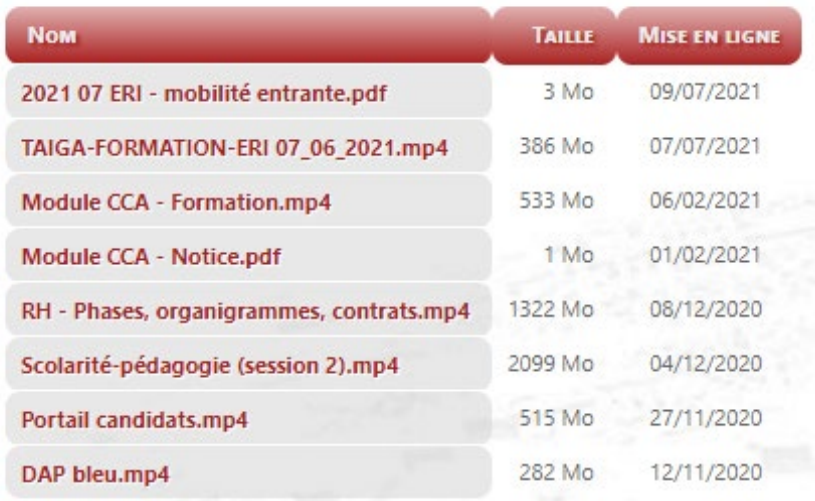

- Pour sauvegarder un fichier sur votre poste : clic-droit sur un titre + Enregister sous...

Vous trouverez des formations sur certaines fonctionnalités de Taïga en cliquant sur la rubrique "Global" > " Formations". II -Rechercher

Permet de rechercher un étudiant, un enseignant, un personnel administratif.

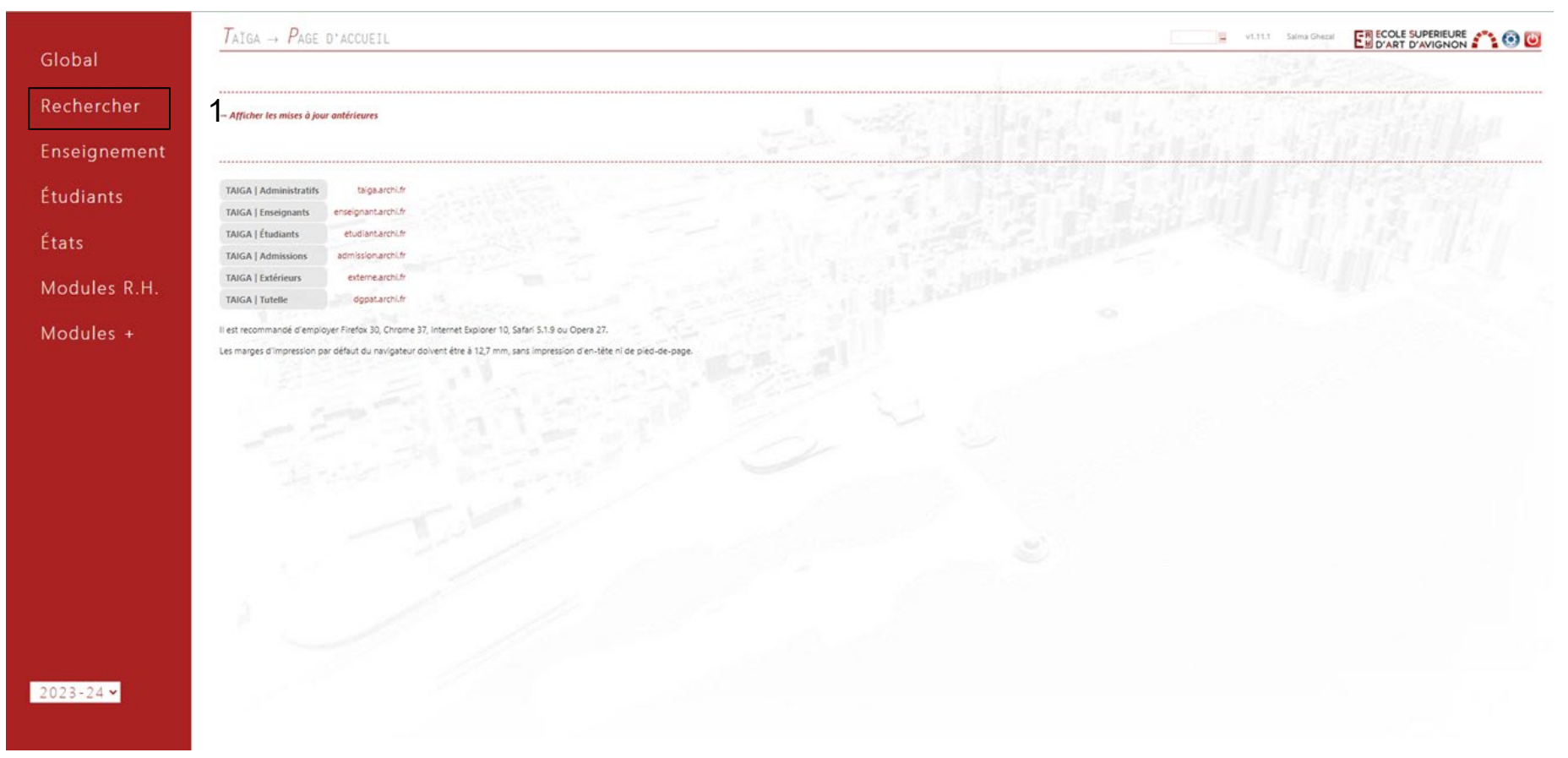

Cliquez sur la rubrique "Rechercher" (1).

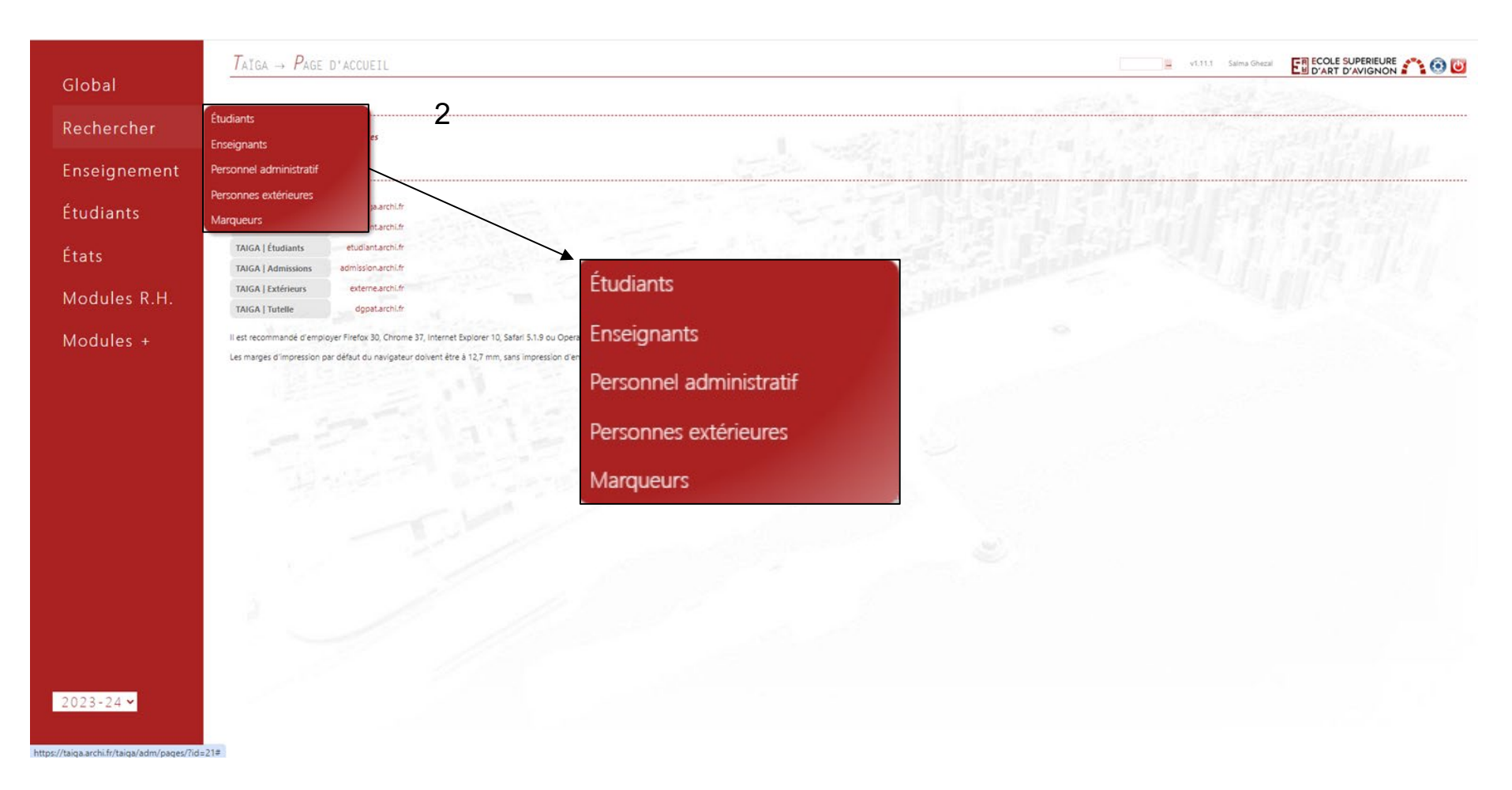

Sélectionnez l'élément recherché (2).

**Si vous avez sélectionné "étudiants"**, cette interface ci-dessous apparaît.

Cochez et remplissez les informations sur les onglets (3). Remarque: Il n'est pas nécessaire de remplir tous les onglets, il suffit de renseigner une ou plusieurs données afin de trouver l'un ou les individus recherchés. ATTENTION: Une fois la recherche effectuée, il est nécessaire de décocher les cases utilisées car elles resteront enregistrées.

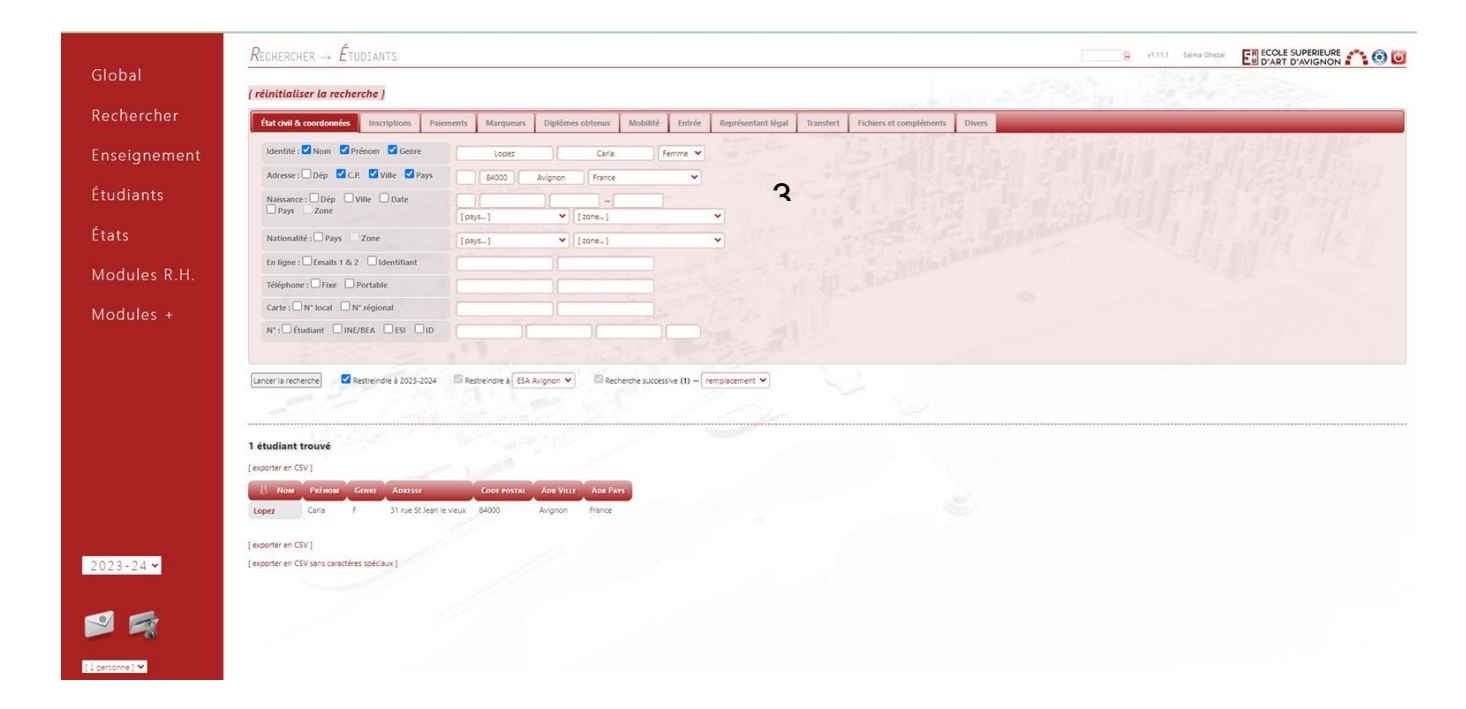

Vous pouvez aussi ouvrir l'onglet "inscription" dans "Rechercher, cette interface apparaît, qui figure des filières(1) . Cochez l'une des filières et cliquez sur le point vert afin de faire apparaître les types de diplômes> les semestres> les enseignements (2).

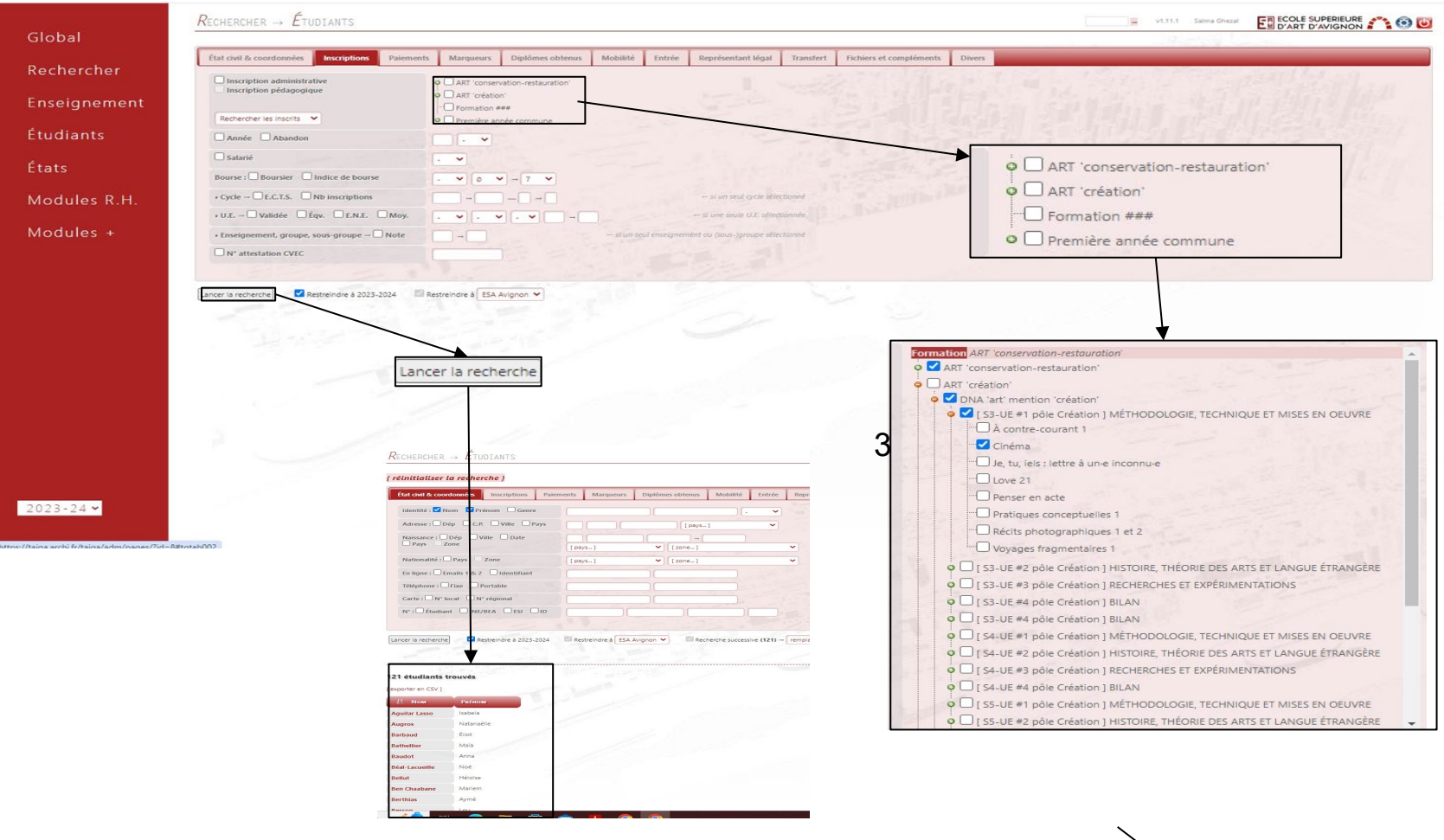

Cliquez sur "Lancer la recherche" (3) et une liste des étudiants apparaît (4).

**Si vous avez sélectionné "enseignants".** Cette interface apparaît. Cochez et remplissez les cases (1). Vous pouvez aussi ouvrir l'onglet "Affectation", Cochez l'une des filières et cliquez sur le point vert afin de faire apparaître les types de diplômes > les semestres > les enseignements(2). Puis cliquer sur "lancer la recherche" et une liste vous apparaît.(3).

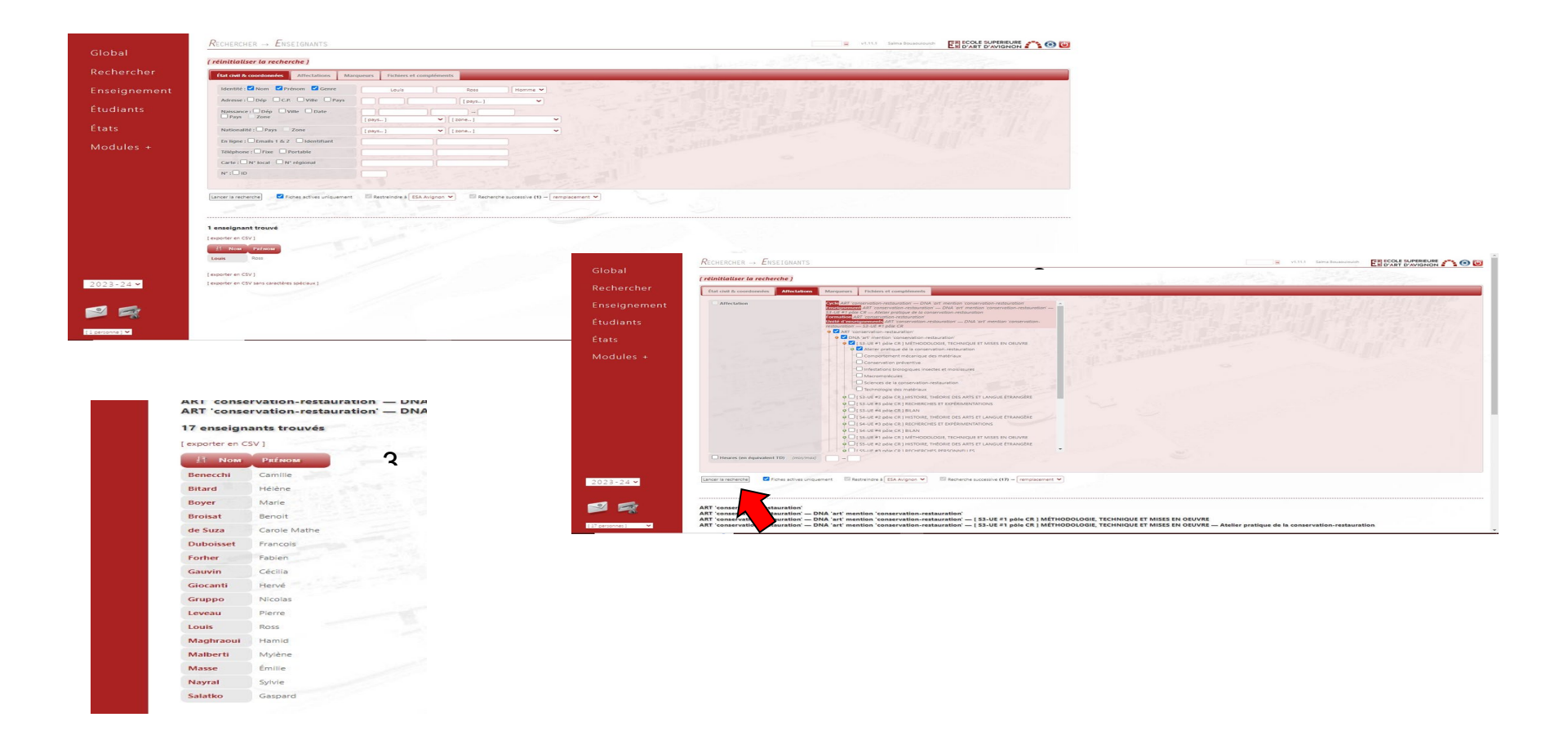

### **Si vous avez sélectionné personnel administratif ou personnel extérieur ou marqueurs, il suffit de suivre les étapes expliquées précédemment.**

## III - ENSEIGNEMENT **A- Cursus**

#### I - Création d'une formation

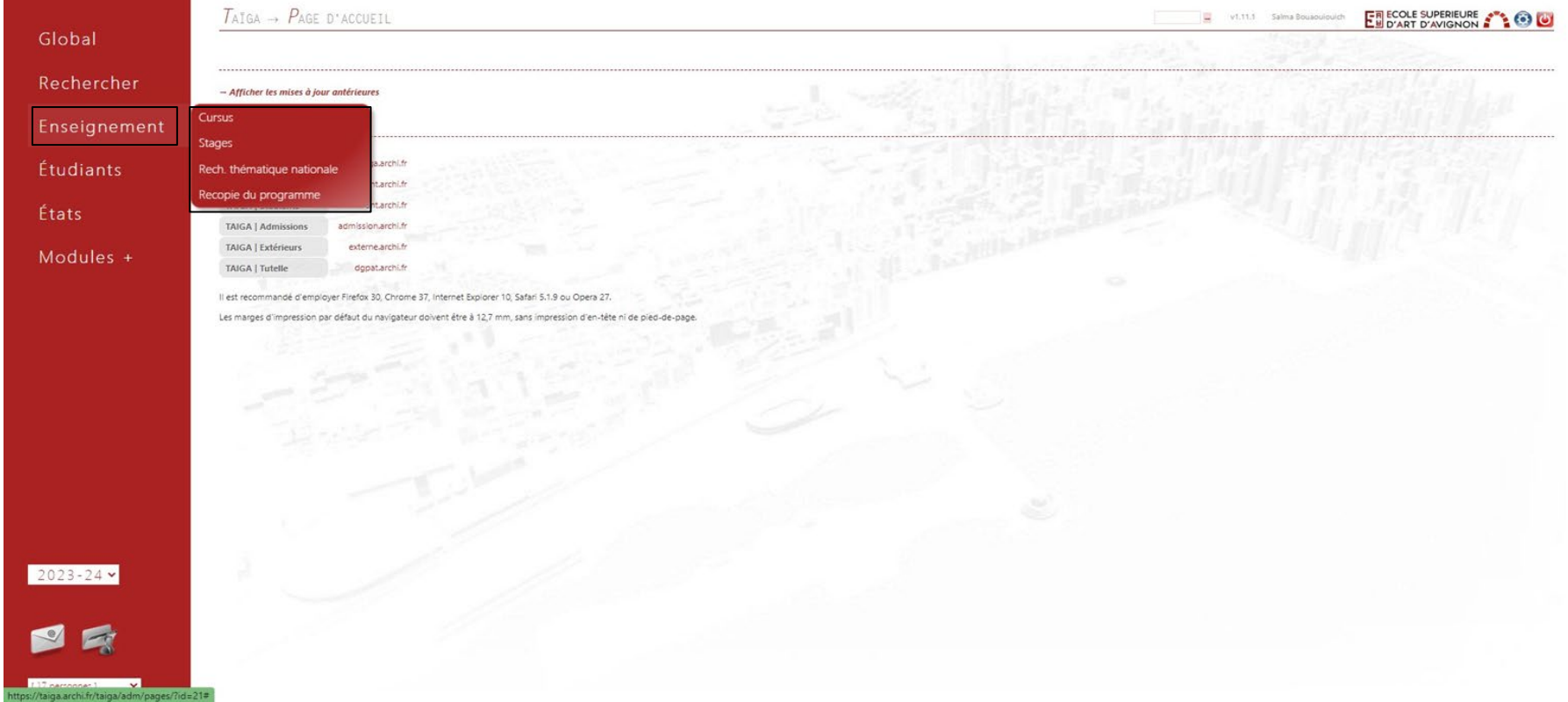

Cliquez sur la rubrique "enseignement" (1), une liste va apparaître et sélectionnez "cursus"(2).

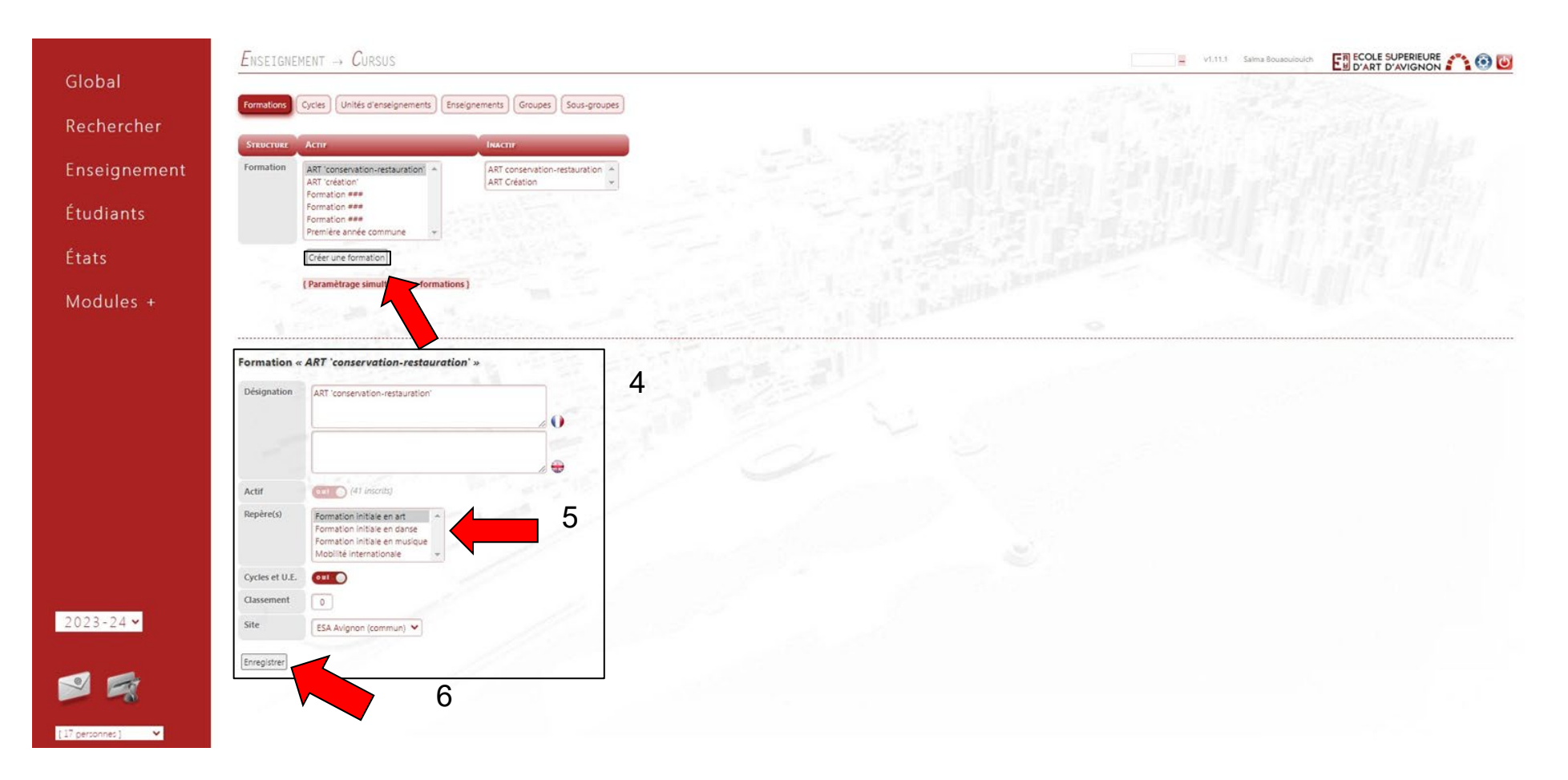

Cliquez sur "créer une formation"(3), un formulaire va apparaître et remplissez le (4). Sélectionnez le type de formation (5). Enfin cliquez sur "enregistrer" (6).

#### II - Création du cycle

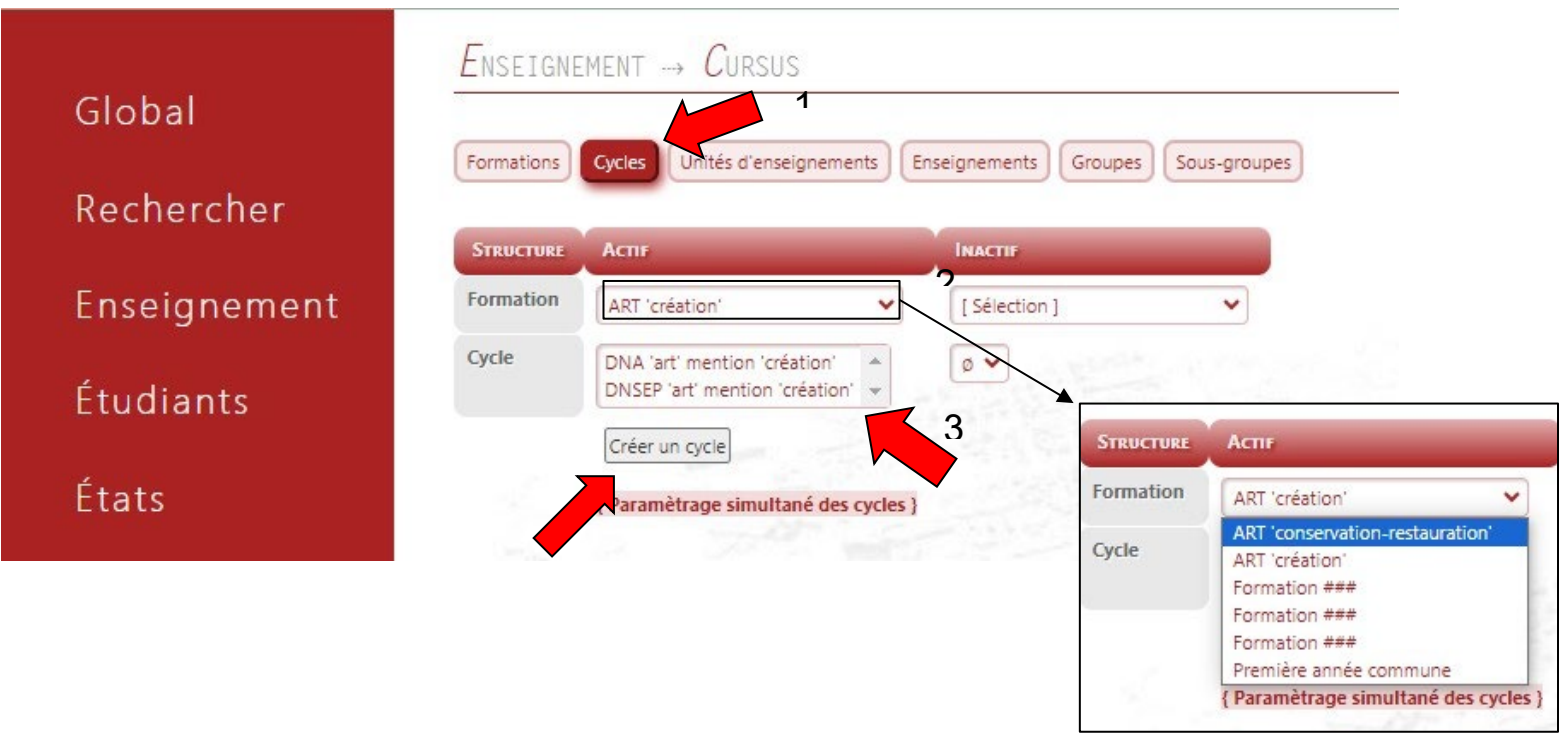

Ouvrez l'onglet "cycles", qui se trouve juste après l'onglet "Formations" et cette interface ci-dessus va apparaître (1). Cliquez et sélectionnez la filière souhaitée (2) et le type de diplômes (3), puis cliquez sur "créer un cycle"(4).

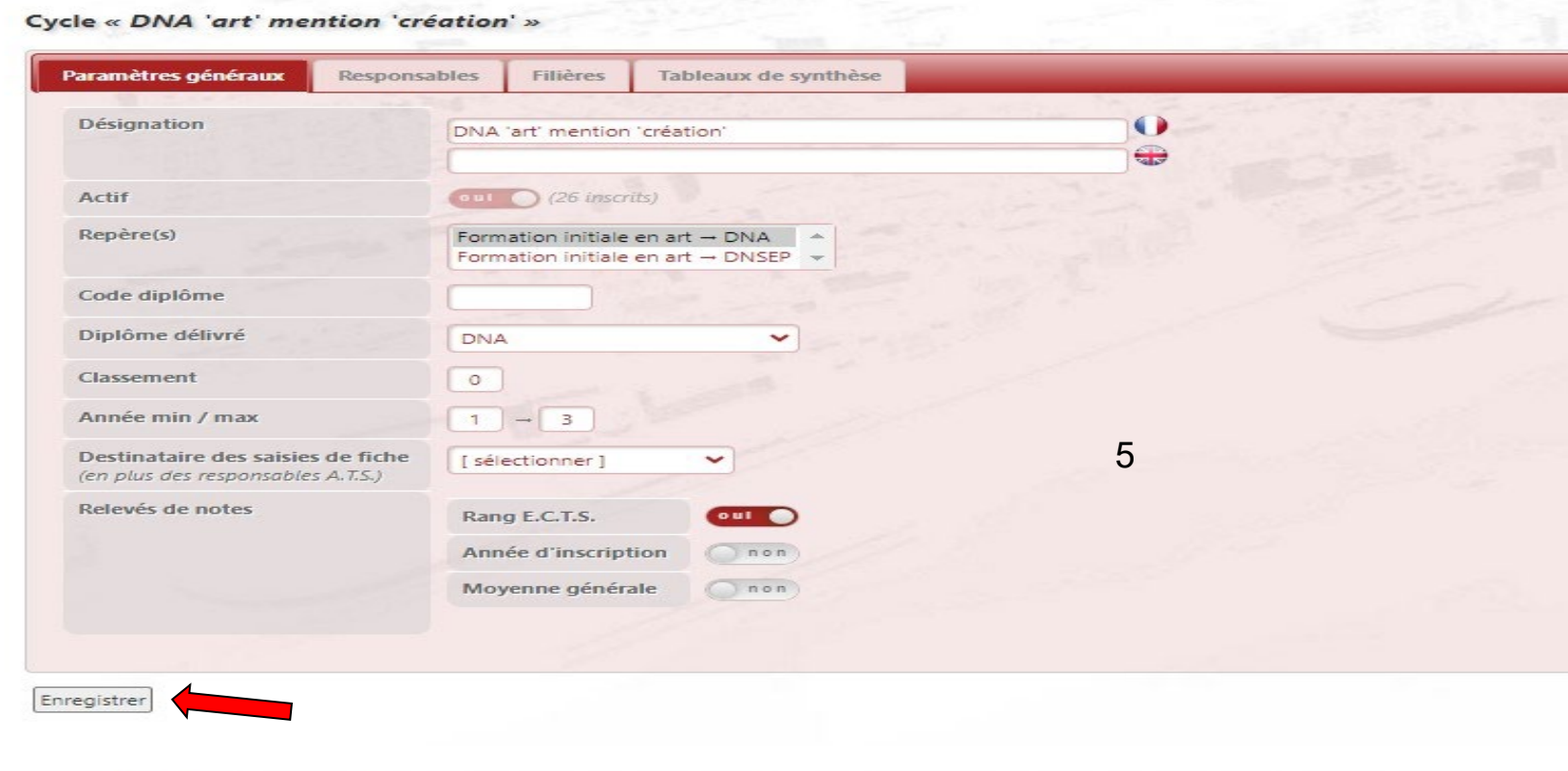

Un formulaire va apparaître, remplissez le (5) et cliquez sur "enregistrer"(6).

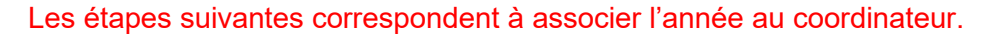

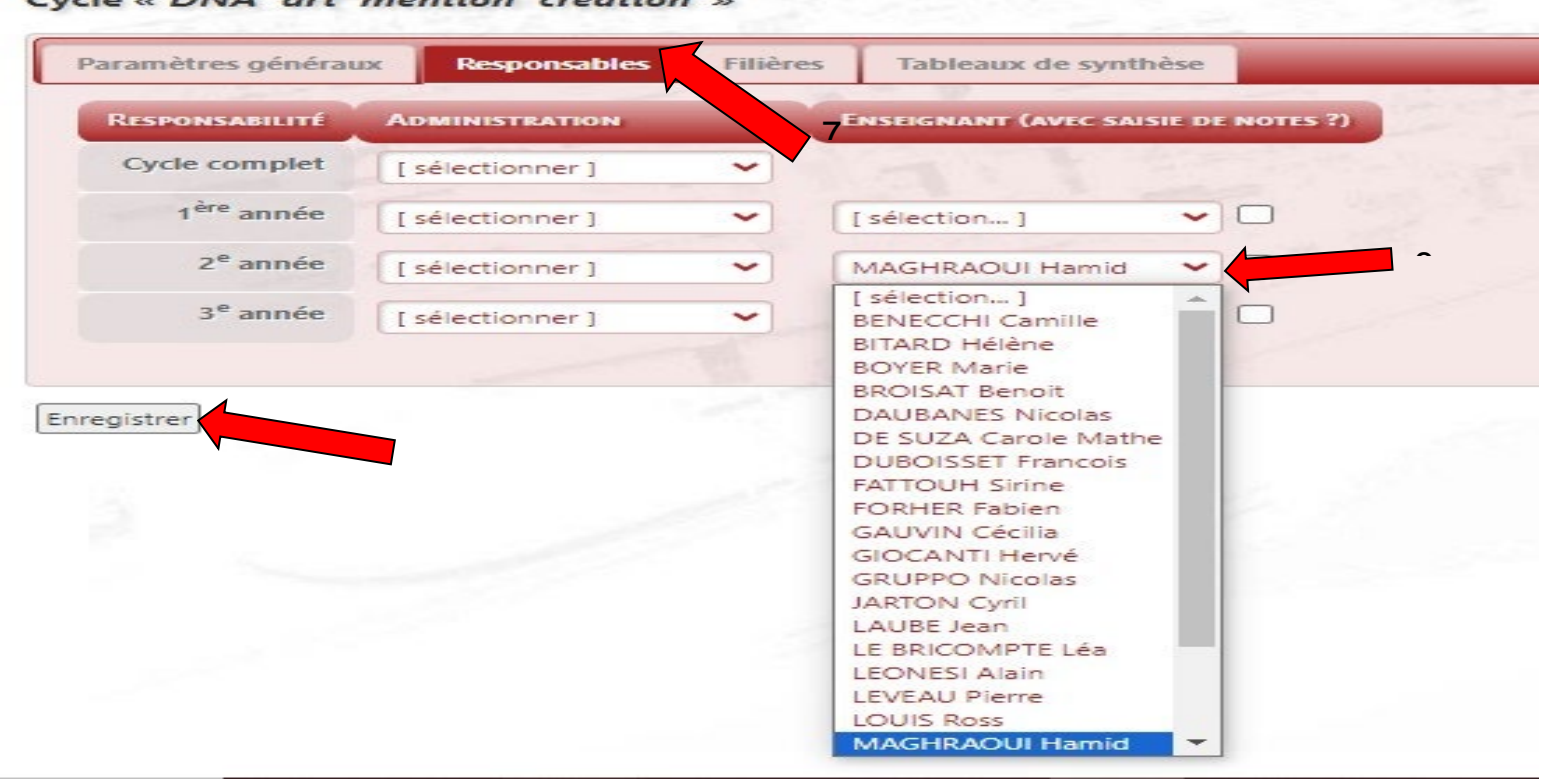

Cycle « DNA 'art' mention 'création' »

Cliquez sur l'onglet "Responsables" (7). Cliquez et sélectionnez les responsables pour chaque année(8). Enfin cliquez sur "enregistrer"(9).

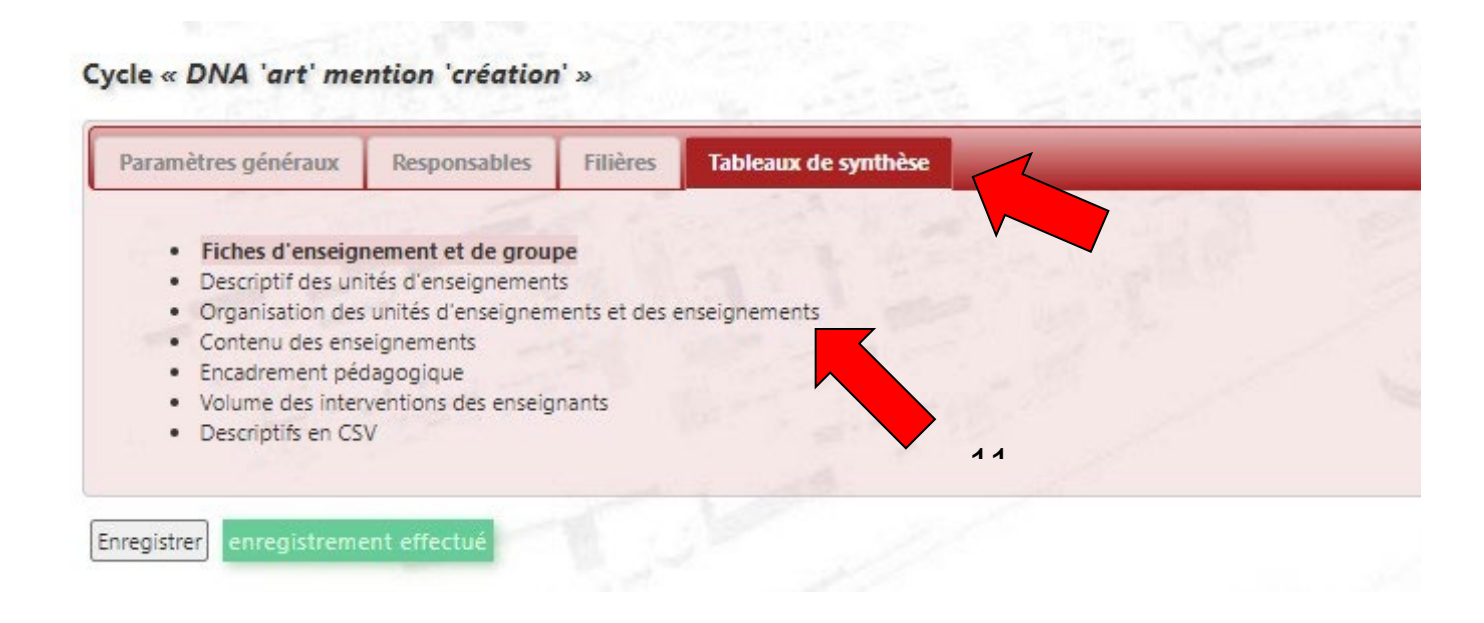

Si vous souhaitez avoir un tableau de synthèse, cliquez sur l'onglet "Tableau de synthèse" (10), puis cette interface ci-dessus va apparaître. Ensuite cliquez sur un fichier souhaité, afin de le télécharger et l'ouvrir (11).

#### III- Création d'une unité d'enseignement

L'unité d'enseignement est un semestre scolaire.

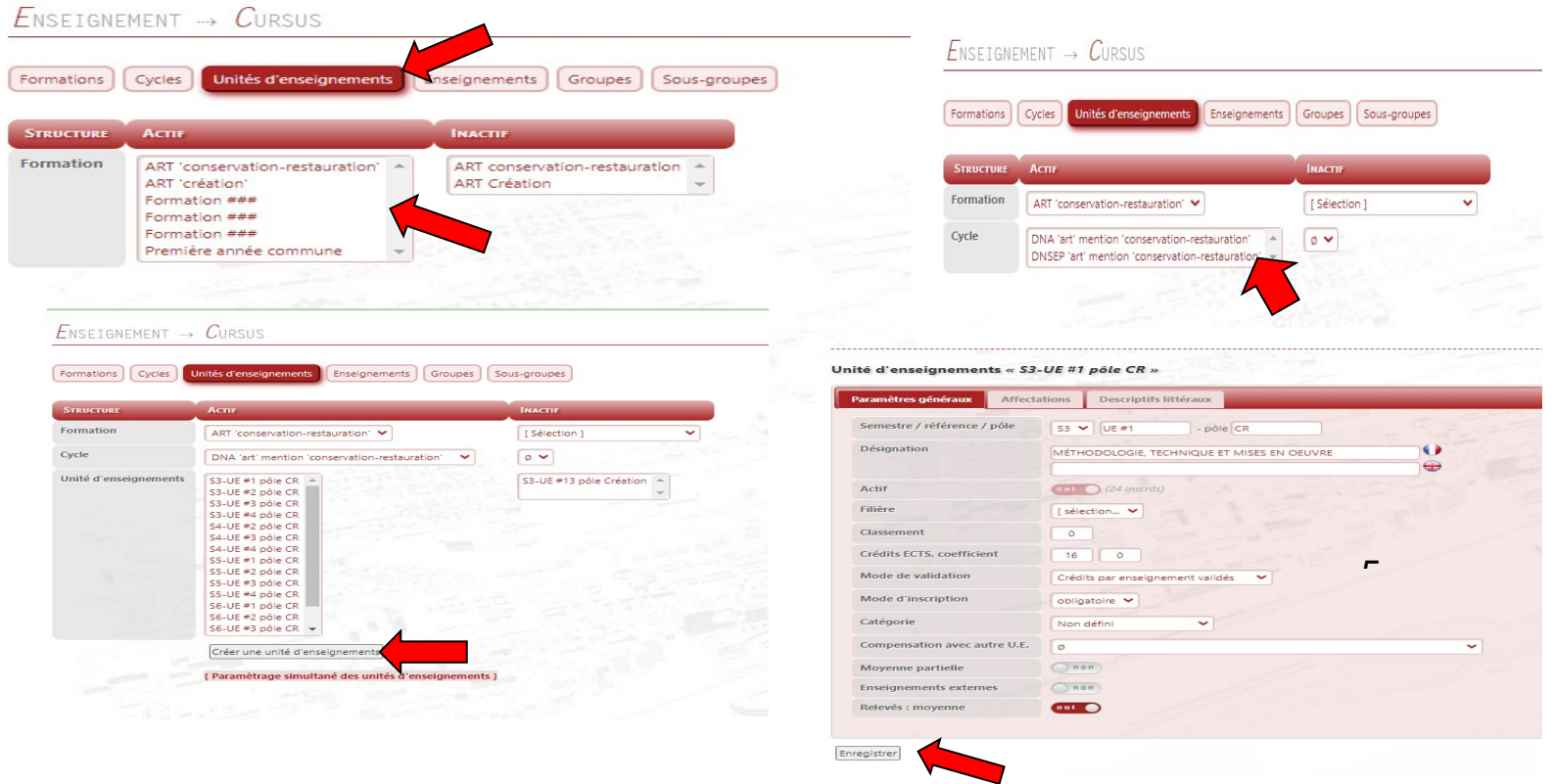

Cliquez sur l'onglet " Unités d'enseignement" qui se trouve après l'onglet "cycles" (1). Sélectionnez la filière souhaitée (2) et le type de diplôme (3). Ensuite cliquez sur " créer une unité d'enseignement"(4). cette interface va apparaître, remplissez la (5) et enfin enregistrez en cliquant sur "enregistrer" (6).

#### IV - Création d'un enseignement

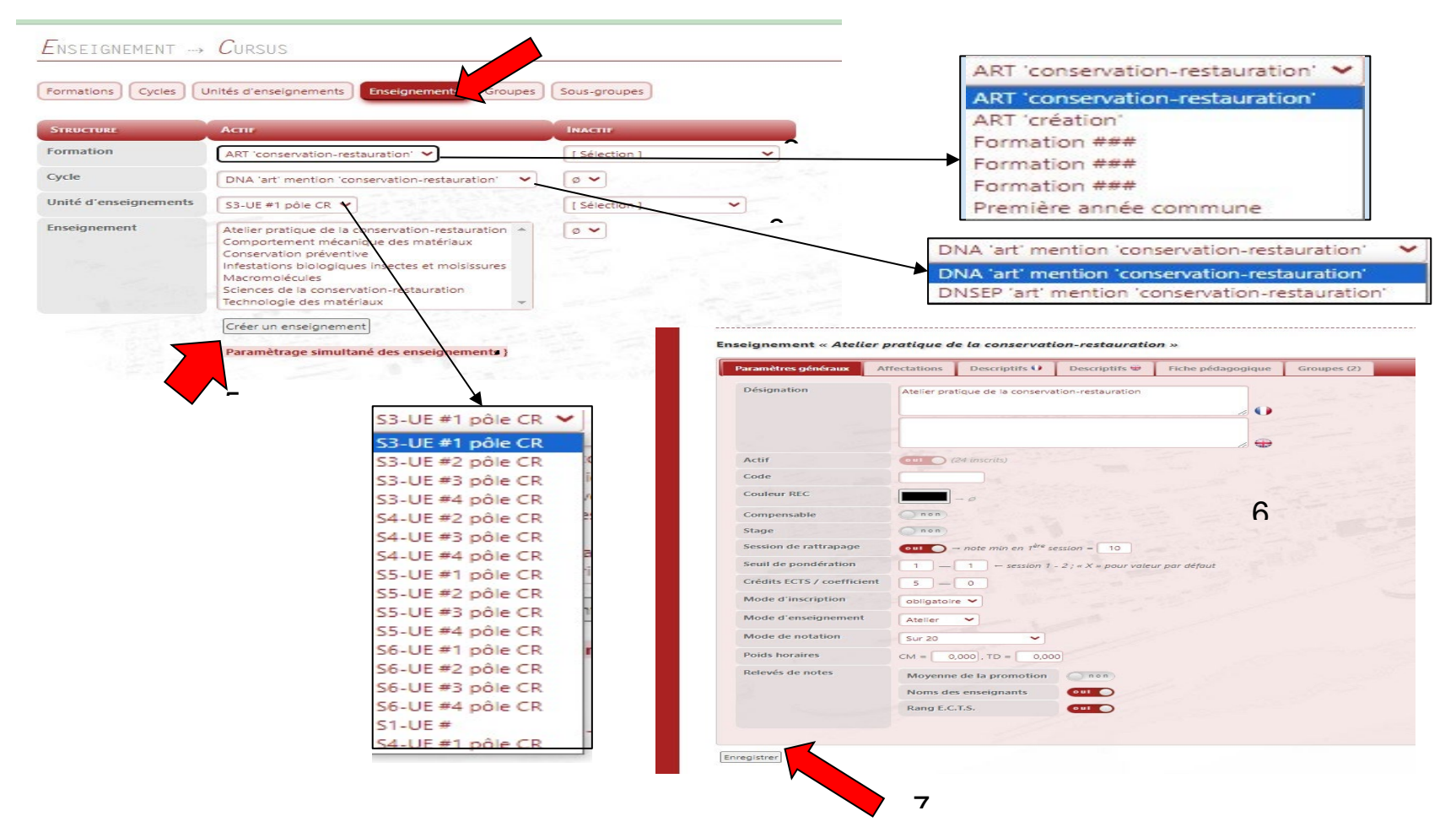

Cliquez sur l'onglet "enseignement", qui se trouve après l'onglet "l'unité d'enseignement". Sélectionnez la filière (2) , le type de diplôme (3) et l'unité d'enseignement(4). Puis vous cliquez sur "créer un enseignement" (5) et un formulaire va apparaître ; remplissez le (6). Ensuite vous cliquez sur "enregistrer"(7).

#### **Les étapes suivantes correspondent à comment rattacher un enseignement à l'enseignant.**

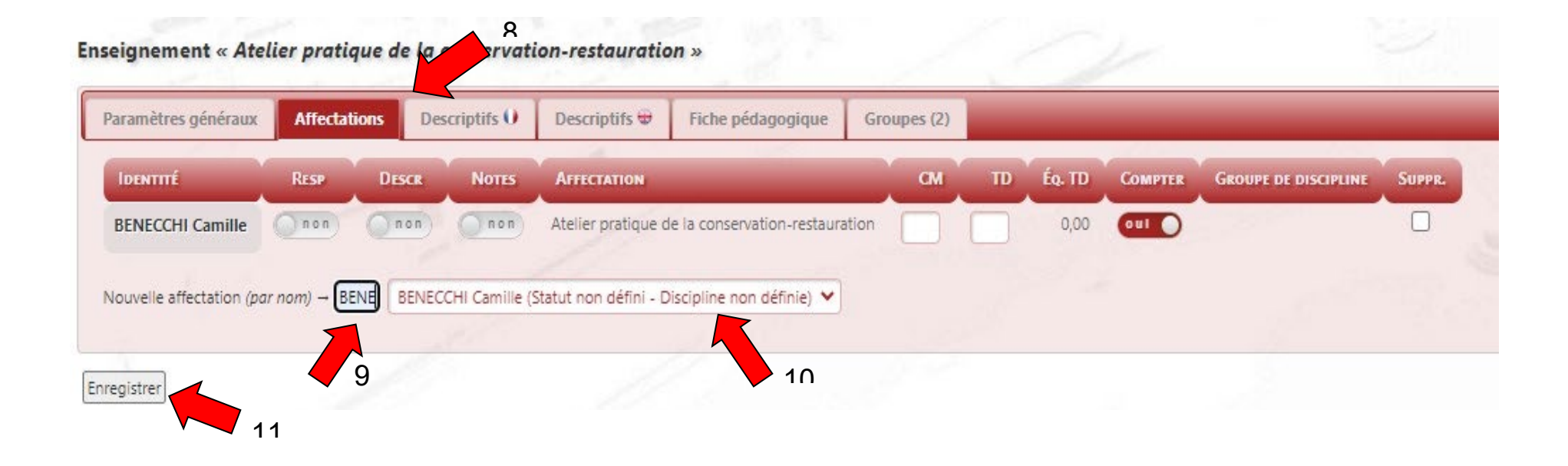

Vous cliquez sur l'onglet "Affections" qui se trouve après l'onglet "Paramètres généraux"(8). Ensuite vous cliquez et mettez le nom de l'enseignant responsable de cet enseignement (9) Une case va apparaître portant le nom de l'enseignant cherché (10), puis cliquer sur "enregistrer".

#### **Les 3 prochaines étapes vont vous permettre décrire l'enseignement (l'objectif pédagogique, le mode d'application, le contenu…).**

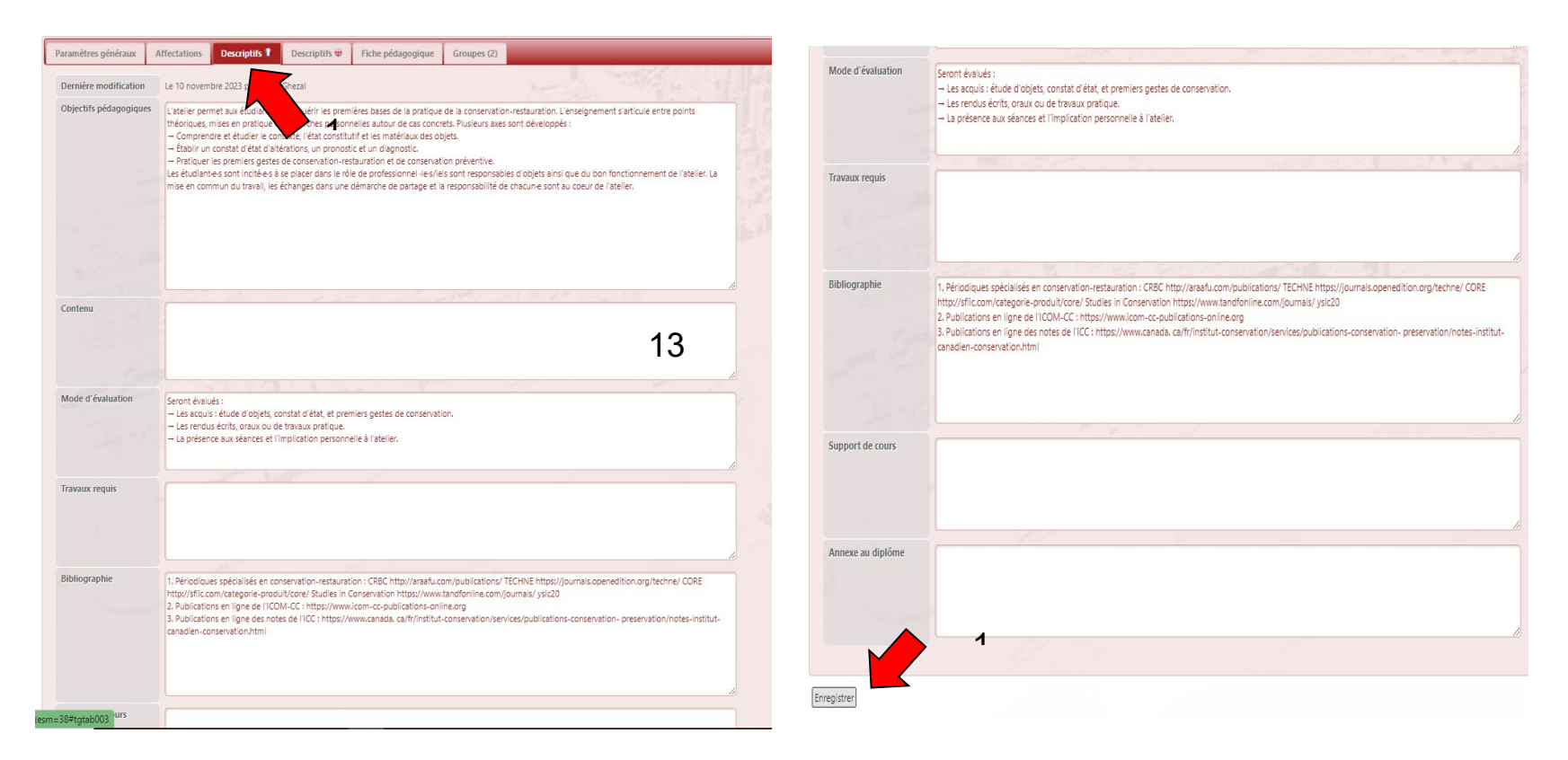

Vous cliquez sur l'onglet "Descriptifs" qui se trouve après l'onglet "Affectation" (12), cette interface ci-dessus va apparaître (13). Remplissez le, une fois rempli, vous enregistrez en cliquant sur "enregistrer".

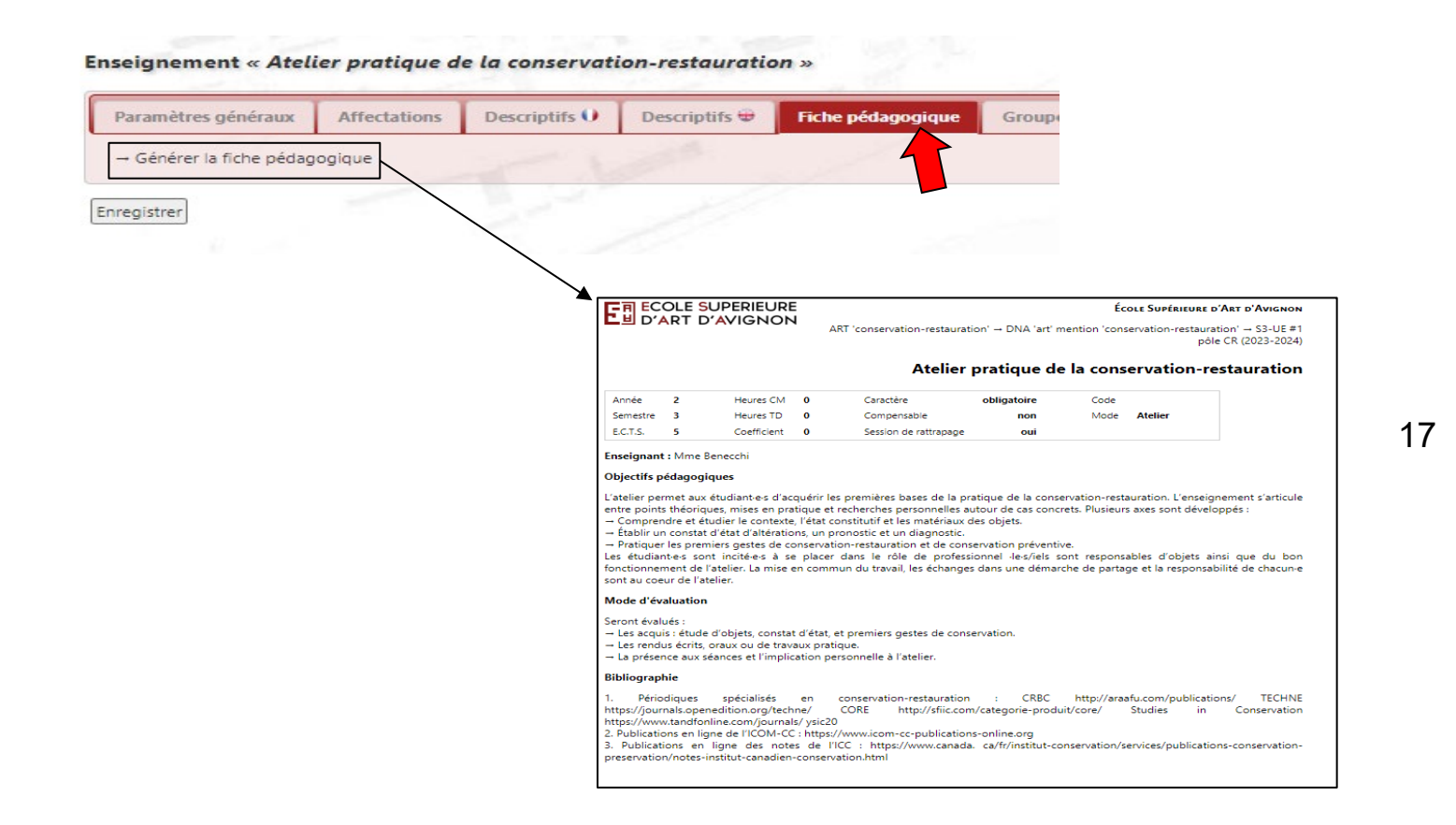

Une fois effectuée la création de cet enseignement, vous pouvez obtenir une fiche pédagogique. Pour cela il suffit de cliquer sur l'onglet "fiche pédagogique" (15), ensuite vous devez cliquer sur "Générer la fiche pédagogique" (16) et une fiche pédagogique va apparaître (17).

#### **B - STAGE**

#### I - Textes réglementaires

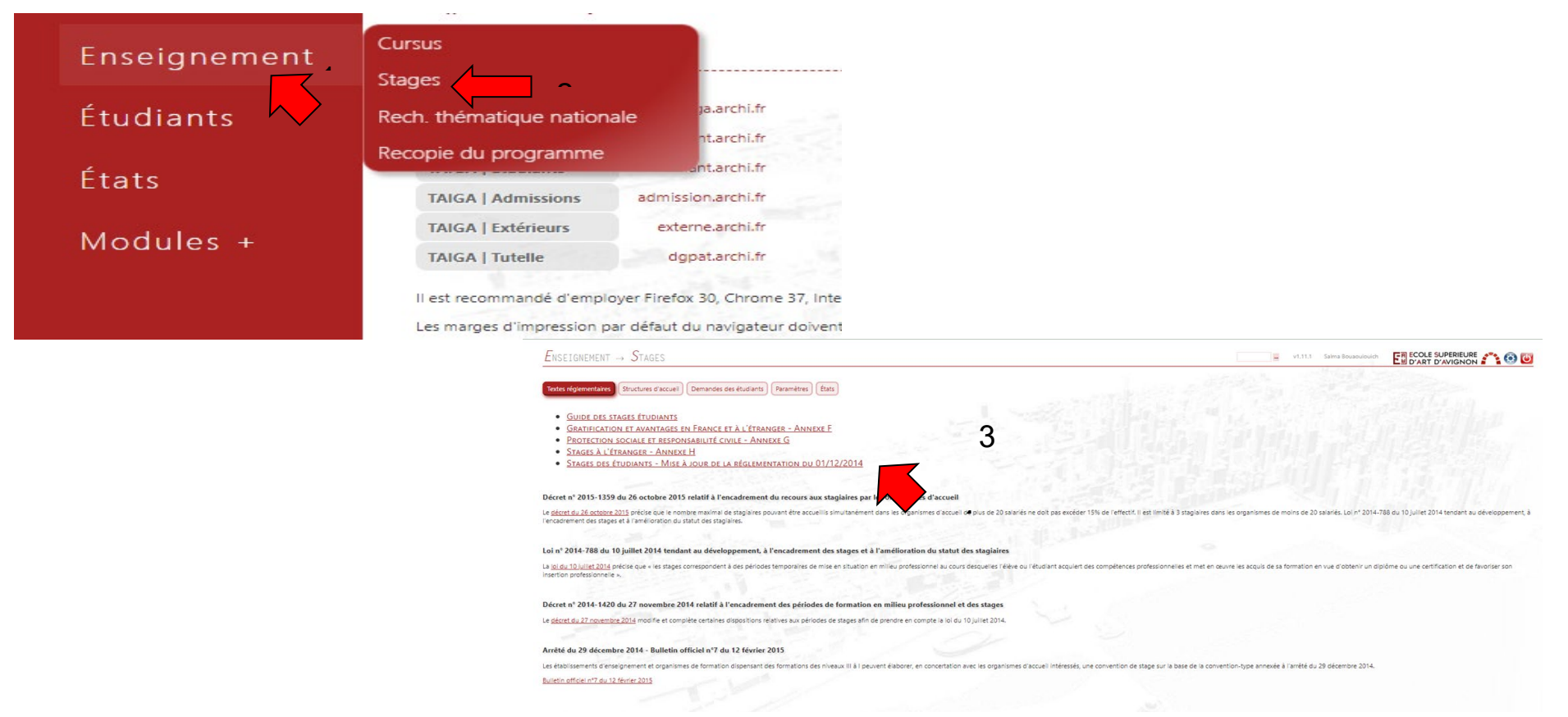

Si vous souhaitez accéder aux textes réglementaires de stage. Vous devez cliquer sur "Enseignement" (2), ensuite vous sélectionnez "Stages"(2). Cette interface va apparaître (3) qui figurent tous les textes réglementaires. Il suffit de cliquer sur l'un titre des documents qui est souligné et Un document souhaité va s'ouvrir automatiquement.(4)

#### II- Structure d'accueil

#### **Les étapes suivantes correspondent à l'ajout d'une structure d'accueil à la liste.**

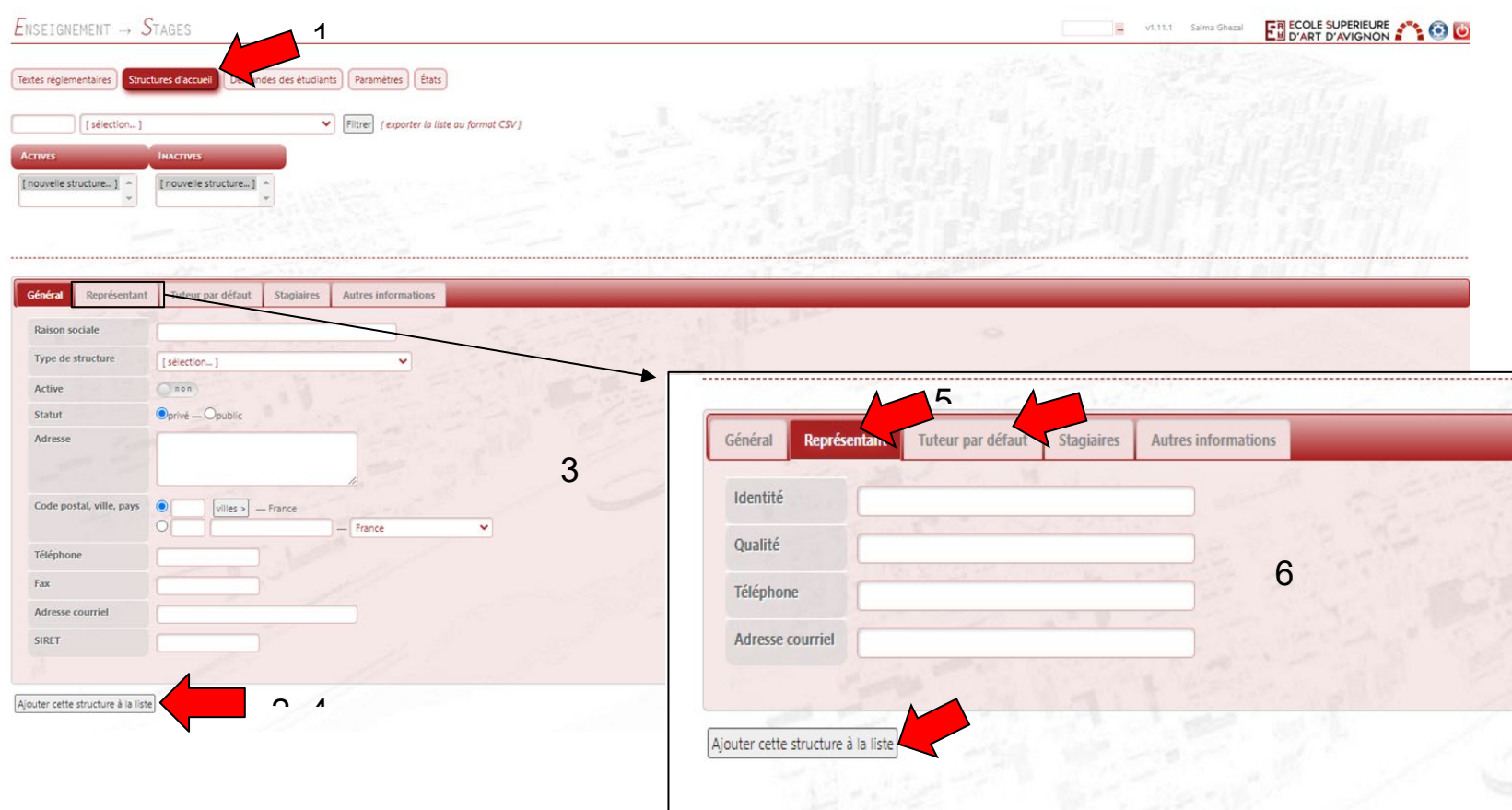

Pour ajouter une structure d'accueil, vous devez cliquer sur l'onglet "Structures d'accueil", qui se trouve après l'ongle "Textes réglementaires" (1). Ensuite cliquez sur "Ajouter cette structure d'accueil" (2). Cette interface va apparaître (3) vous la remplissez, puis cliquez sur "Ajouter cette structure à la liste (4). Ensuite vous cliquez sur l'onglet "Représentant", qui se trouve après l'onglet "Général" (5), vous remplissez (6) et cliquez sur Ajouter cette structure à la liste " (7).

Si vous pouvez aussi ajouter le tuteur de stagiaire, il suffit d'ouvrir l'onglet "tuteur par défaut" (8).

#### III - Demandes des étudiants

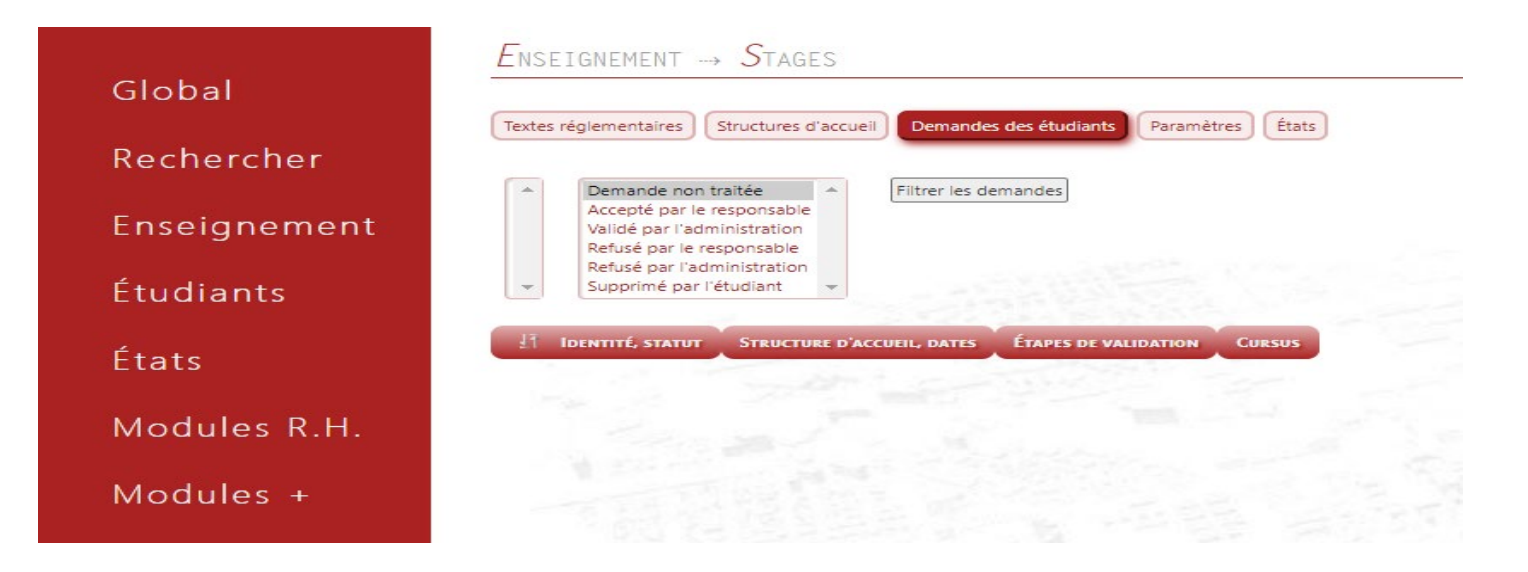

En cliquant sur l'onglet "Demande des étudiants", vous pourrez suivre l'état de la demande d'étudiants.

#### **C - Cours publics**

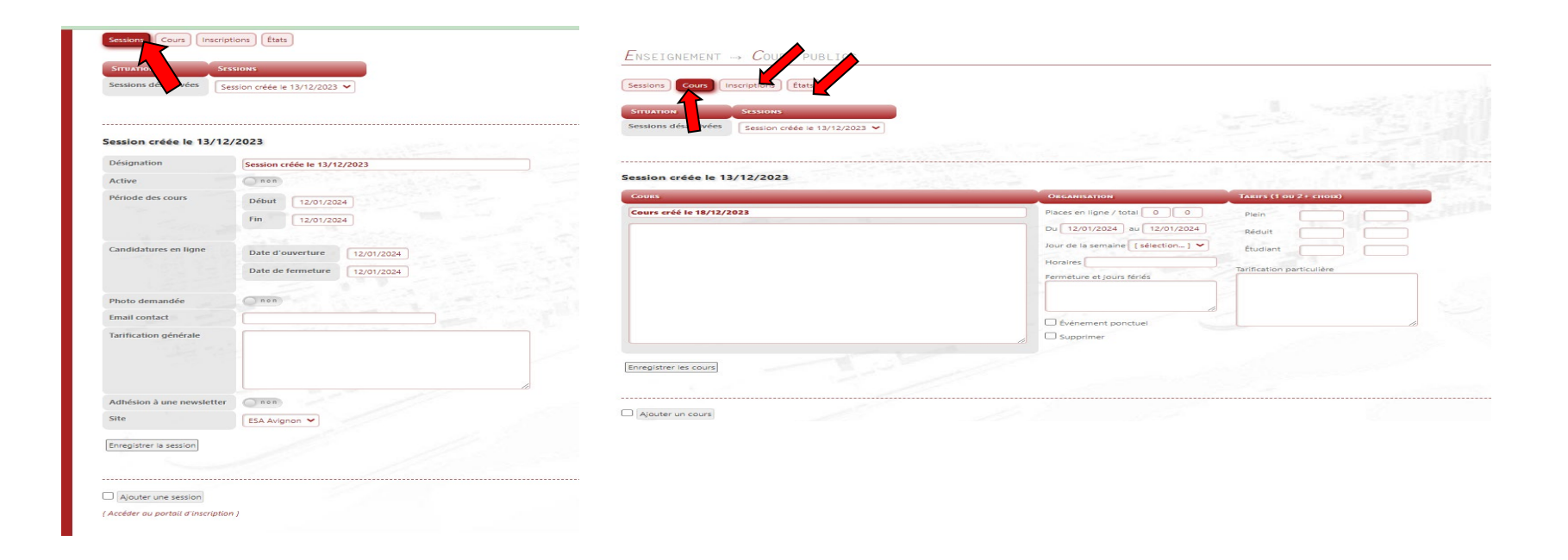

En cliquant sur la rubrique "Enseignement", afin de faire apparaître la liste deroulante et vous selectionnez "Cours publiques". vous pourrez ajouter une session, cliquant sur "ajouter une session" dans laquelle vous pourrez adhérer à une newsletter (1). Pour la session, il faudrait ajouter un cours, dans ce cas en cliquant sur l'onglet "Cours", pour ensuite faire apparaître une liste de route de session, vous sélectionnez une session et cliquez sur "ajouter un cours"(2) .

En cliquant sur l'onglet "inscription", vous pourrez voir les inscriptions qui sont payés ou pas (3). Si vous souhaitez voir le nombre d'inscriptions dans le cours, il suffit de cliquer sur l'onglet "etat"(4).

#### **D - Recopie du programme**

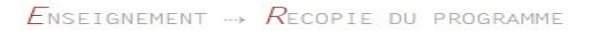

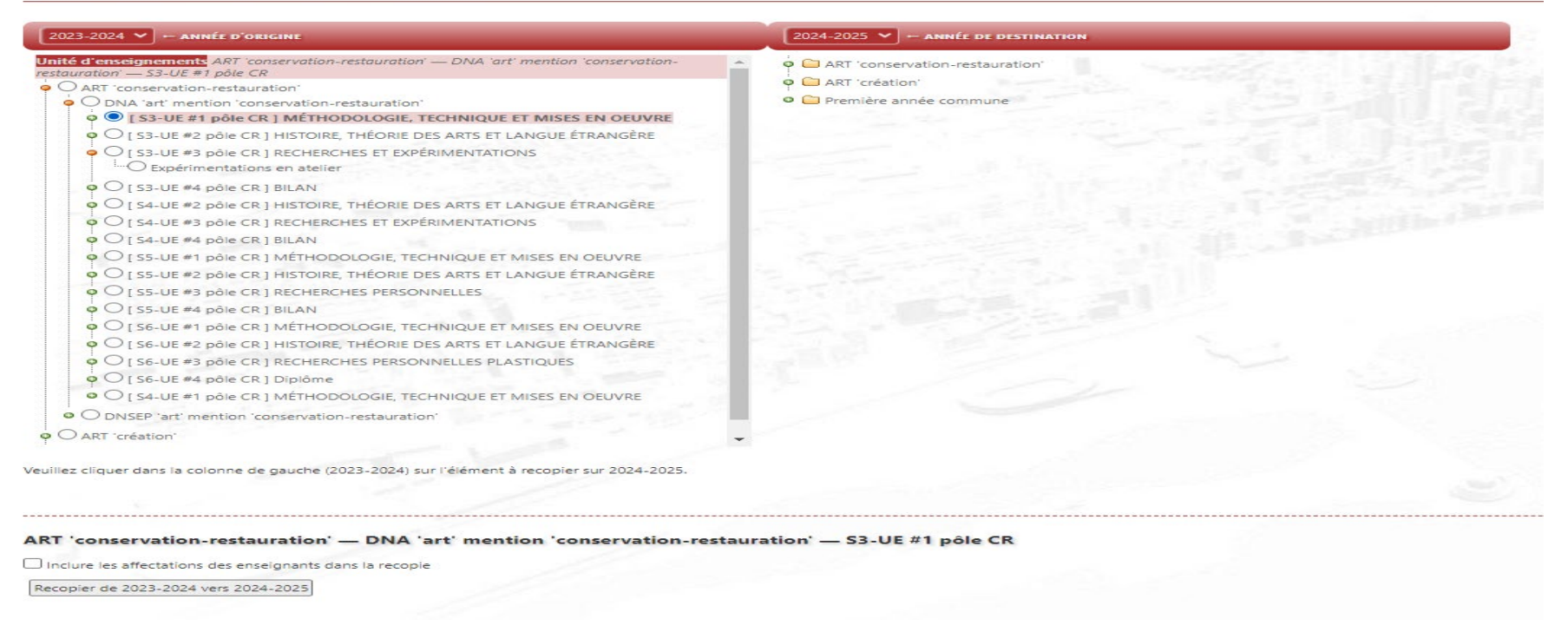

En cliquant sur Enseignement > Recopie du programme. vous pourrez recopier le programme de l'année et le transmettre cette recopie pour l'autre année, pour cela il faut cliquer dans colonne de gauche sur l'élément que vous souhaitez copier et vous pouvez aussi cocher la case d'inclure les affectations des enseignants dans la recopie. Par exemple, les éléments de l'année 2023 - 2024 que vous avez cochés seront recopiés pour l'année 2024 - 2025.

## VI - Étudiants

#### **A - Notes et E.C.T.S**

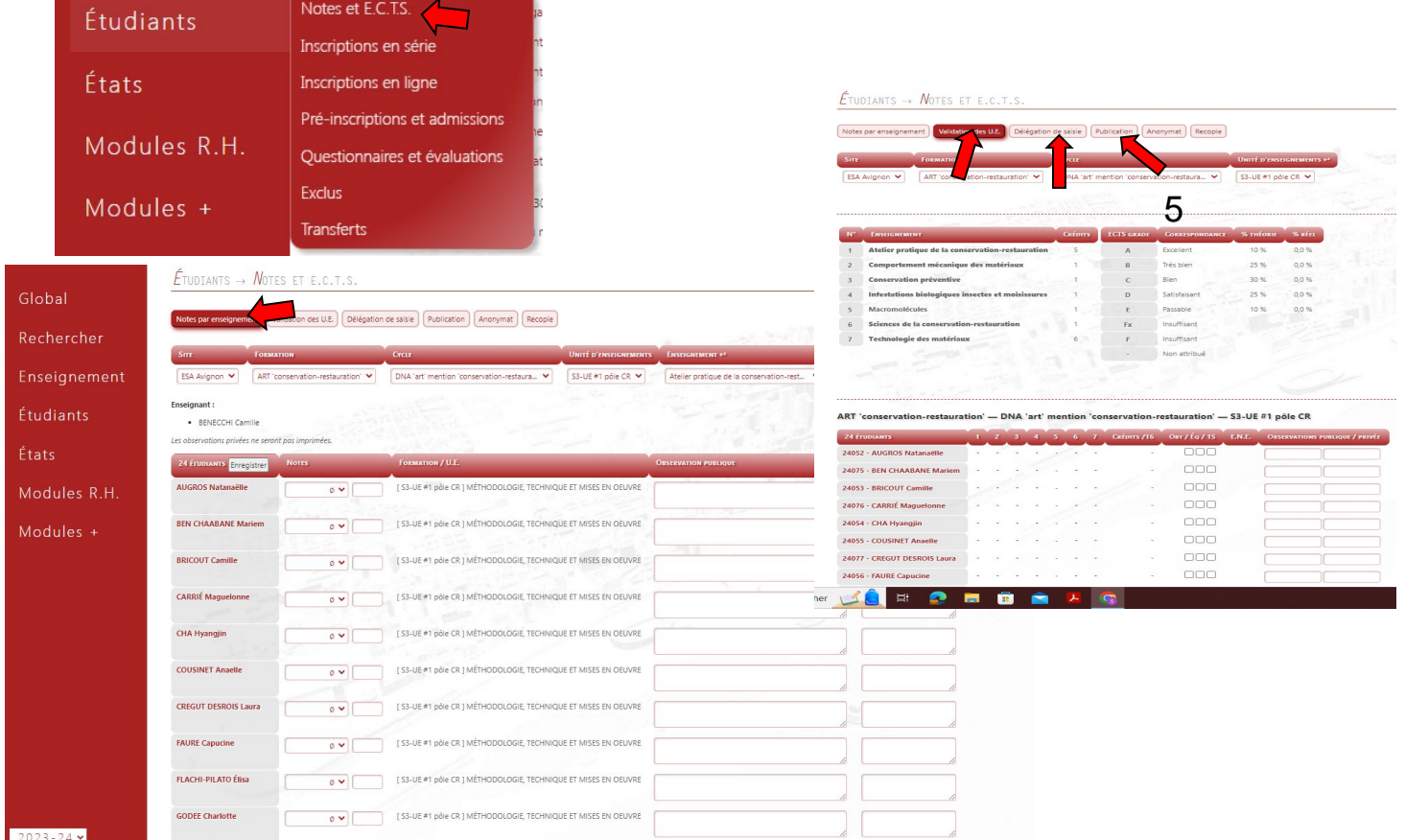

En cliquant sur la rubrique "etudiants" > "Notes et E.C.T.S" (1), Vous pourrez saisir les notes des étudiants en cliquant sur le premier onglet "note par enseignement" (2), pour ensuite faire apparaître une liste déroulante de la formation,une fois sélectionnée la formation une autre liste déroulante fera son apparition cette fois c'est cycle de la formation, vous choisissez le cycle recherché et pour ensuite pouvoir sélectionner l'unité d'enseignement et enseignement et enfin vous pourrez saisir les notes.

En cliquant sur l'onglet "Validation de U.E", vous pourrez valider l'unité d'enseignement des étudiants.

En cliquant sur l'onglet "Délégation de saisie"(4), vous pouvez déléguer la saisie des notes d'un enseignement (s) à l'enseignant(s).

En cliquant sur l'onglet "Publication"(5), vous pourrez publier les notes des enseignements aux étudiants. : en cochant la formation afin de faire apparaître la liste des semestres avec ses enseignements. Il vous suffit de cocher l'enseignement dont les notes seront publiées.

**B - Inscription en série** 

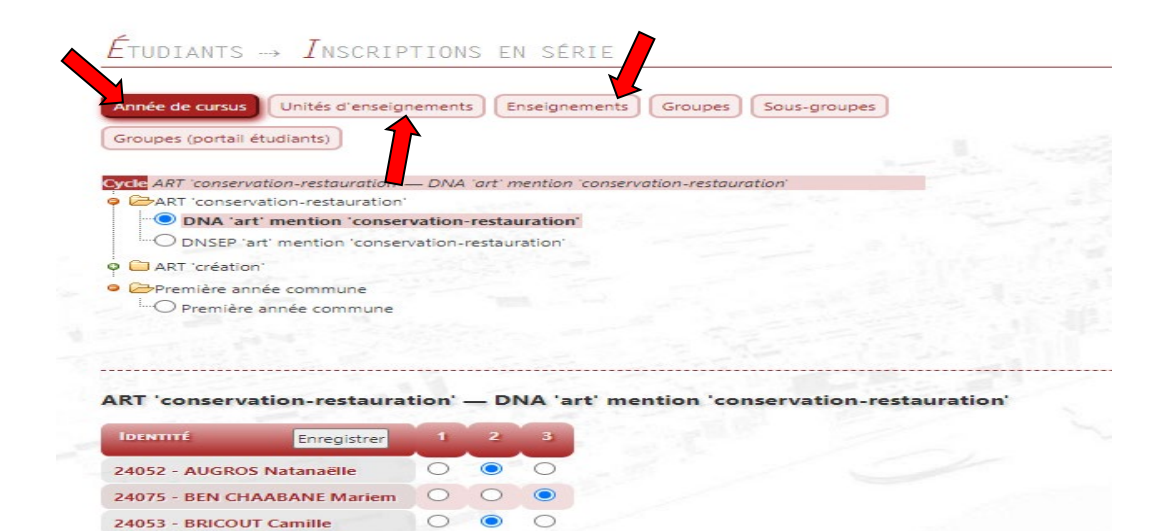

 $\bigcirc$ 

C

 $\subset$ 

 $\circ$ 

 $\circ$ 

 $\bullet$ 

 $\circ$ 

 $\circ$ 

 $\circ$ 

 $\circ$ 

 $\circ$ 

 $\circ$   $\circ$ 

 $\circ$   $\circ$ 

24076 - CARRIÉ Maguelonne 24054 - CHA Hyangiin

24077 - CREGUT DESROIS Laura 24056 - FAURE Capucine 24057 - FLACHI-PILATO Élisa

24055 - COUSINET Anaelle

24078 - GODFF Charlotte

24058 - ICARD Manon

24059 - JAMON Lucile

24079 - LAMBERT Charlotte

24060 - JAY Alicia

En cliquant sur la rubrique " Étudiants" puis > "Inscription en série", vous pourrez inscrire vos étudiants dans un enseignement, une unité d'enseignement et aussi une année de cursus en suivant cette procédure de :

- année de cursus : vous devez cliquer sur l'onglet "Année de cursus" afin de pouvoir choisir la formation et le type de diplôme. Puis une liste des étudiants va apparaître avec les années en cliquant dans l'année concernée, l'inscription de l'étudiant sera effectuée pour l'année cliquée.
- unité d'enseignement : vous devez cliquer sur l'onglet "Unités d'enseignement" pour ensuite sélectionner la formation et le type de diplôme. Une liste de semestres apparaît, vous choisissez le semestre concerné, afin de faire apparaître une liste des étudiants et vous cochez afin de d'inscrire l'étudiant dans le semestre.

- **enseignement** : il vous suffit de cliquer sur onglet "Enseignements"et sélectionner la formation et semestres afin de faire une liste des enseignement et étudiants dans laquelle vous coucherez.

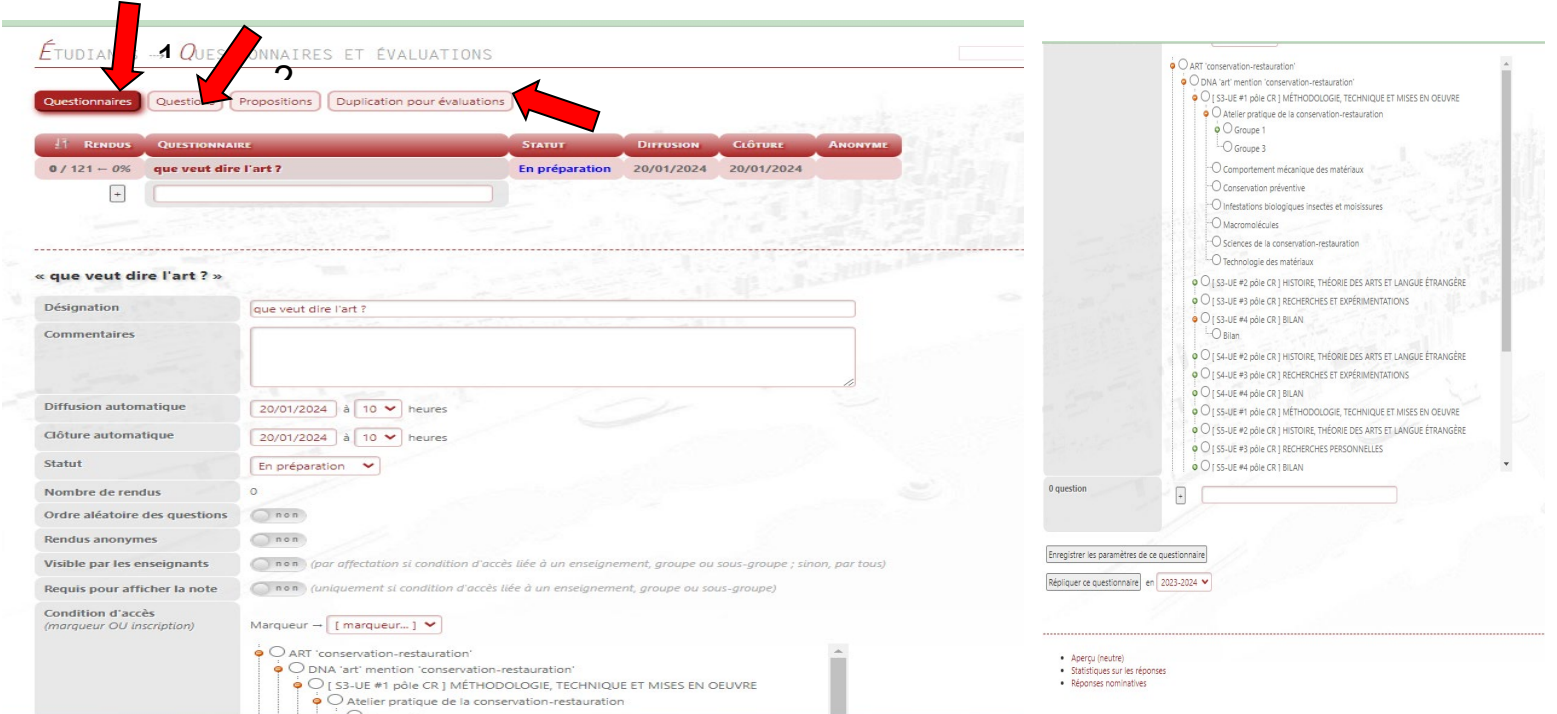

#### **C - Questionnaires et évaluations**

En cliquant sur la rubrique "Etudiant" > "Questionnaire et évaluations", vous pourrez créer un questionnaire "évaluation" : en cliquant sur l'onglet " Questionnaire" (1), puis cliquez sur "ajouter un questionnaire" et vous remplissez le questionnaire. Pour ajouter des questions pour le questionnaire, il faut cliquer sur l'onglet "Questionnaires" (2) afin de pouvoir sélectionner le questionnaire puis ajouter les questionnaires. Si vous souhaitez dupliquer un questionnaire, il faut cliquer sur l'onglet "Duplication pour un évaluation" et suivez les étapes indiquées.

. **D - Transferts** 

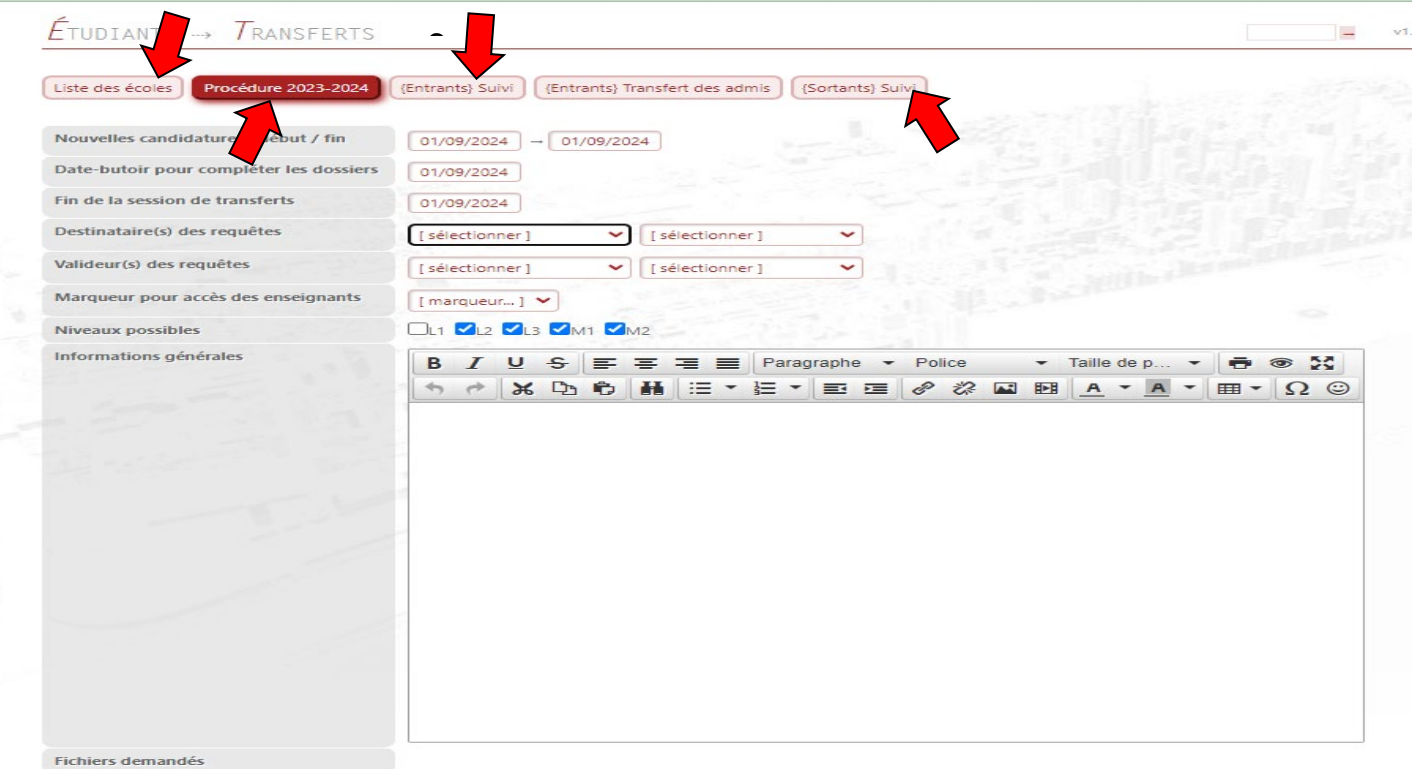

En cliquant sur la rubrique "etudiants" > Transferts :

- Si vous souhaitez voir la liste des écoles avec les dates des candidatures, il suffit de cliquer sur l'onglet " Liste des écoles" (1).
- En cliquant sur l'onglet sur "Procédure 2023-2024"(2), vous pourrez créer une procédure dont les étudiants (non-inscrits dans cette école), qui veulent faire la demande de transferts, devront suivre cette procédure.
- En cliquant sur l'onglet "Entrants (suivi)" (3) et L'onglet "Sortants(suivi)"(4), vous pourrez avoir la liste des étudiants avec les informations concernant leurs transferts.